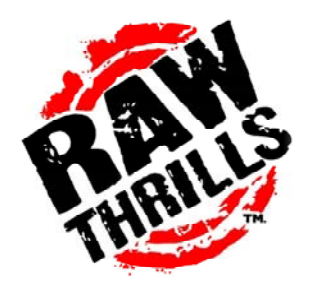

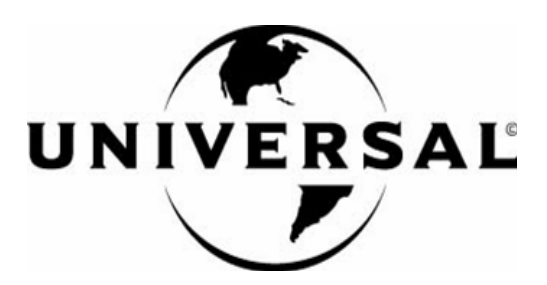

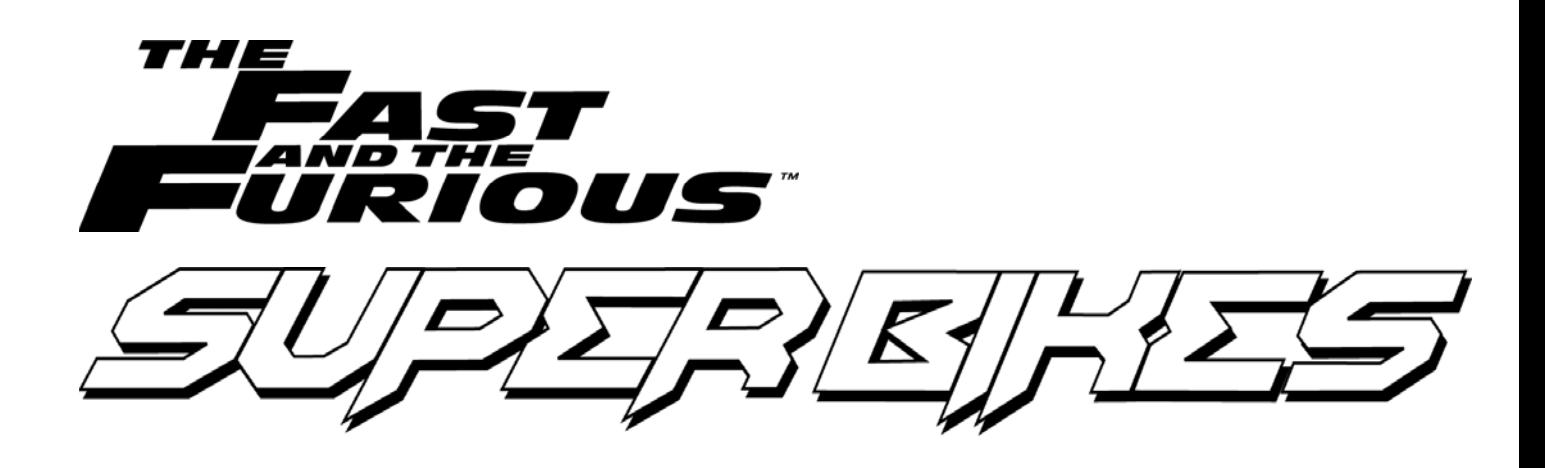

# OPERATOR'S MANUAL

• **Failure to properly operate this machine could result in malfunction or accident, so please read this manual carefully before commencing operation. Be sure to operate the machine as described in this manual.**

- **Keep this manual available and ready for use when necessary.**
- **If the machine fails to function correctly, immediately turn off the machine and contact your local distributor. ( 60 Day Warranty, from date of purchase )**

# **Table of contents**

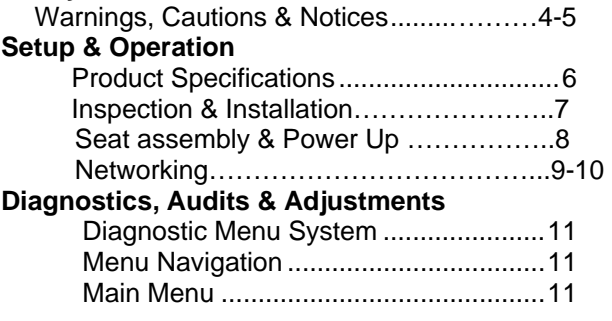

#### **Diagnostics & Tests Menu**

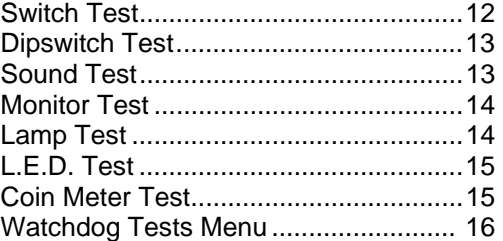

#### **Game Audits Menu**

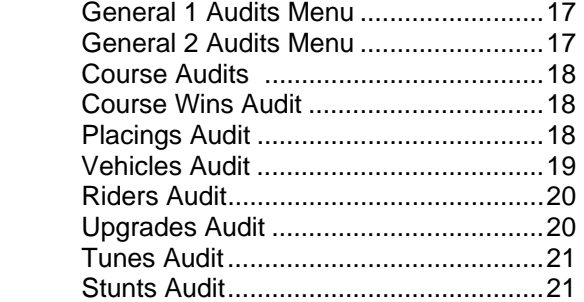

#### **Adjustments Menu**

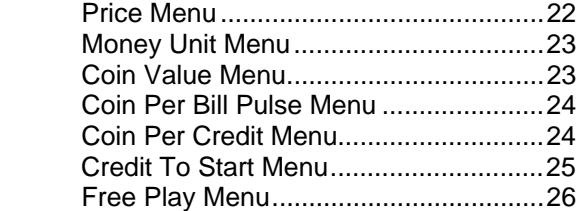

*(Chapter 3. Diagnostics Audits & Adjustments continued)* 

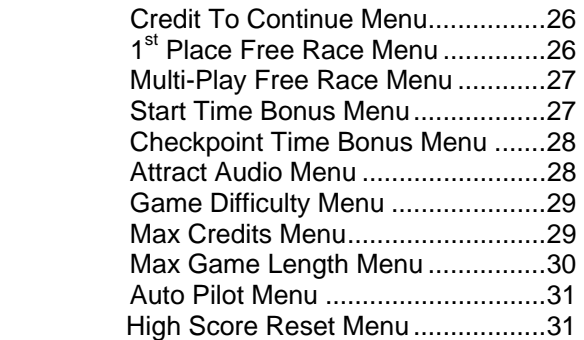

#### **Utilities Menu**

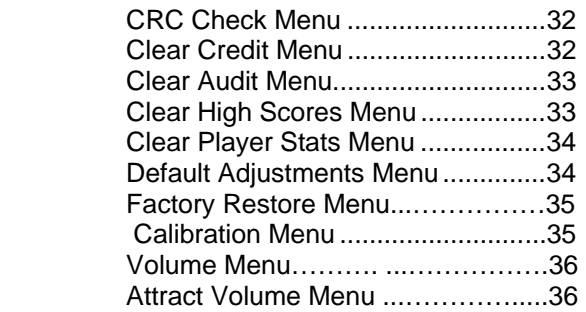

#### **Maintenance, Wiring & Troubleshooting**

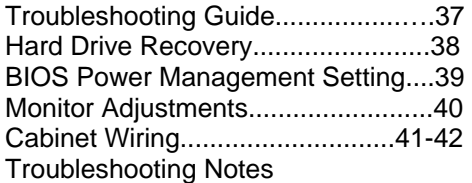

#### **Parts, Exploded Assembly Diagrams Copyright Information**

**For Parts or Service contact your local Distributor or:** 

**Betson Enterprises 303 Paterson Plank Road Carlstadt, New Jersey** 

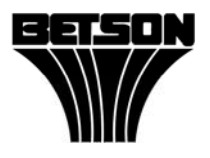

**Main Phone: (201) 438-1300 Toll Free Phone: (800) 524-2343 Part Phone: (800) 828-2048** 

#### **CAUTION:**

- The specifications of this product are subject to change without notice for reasons such as performance.
- The content of this game, its main devices and design are protected under each federal law concerning patent, copyright and other intellectual properties.
- Unauthorized reproduction of this document or any of its contents is strictly forbidden.

# **Safety Instructions**

Safety instructions apply to operators and service personnel. Read these instructions before preparing the video game machine for play. Other safety instructions appear throughout this manual.

## **WARNING: TRANSPORTING THE VIDEO GAME MACHINE (VGM).**

The VGM contains glass and fragile electronic devices. Use appropriate care when transporting. Avoid rough handling when moving the VGM.

#### **WARNING: DISCONNECT POWER.**

Always turn the power OFF and unplug the VGM before attempting service or adjustments unless otherwise instructed. Installing or repairing components with the power switched ON can damage the components an void warranty.

#### **WARNING: GROUND GAMES.**

Avoid electrical shock! Do not plug in the VGM until you have inspected and properly grounded it. Only plug into a grounded, three-wire outlet. Do not use a "cheater" plug, or cut off the ground pin on the line cord.

#### **WARNING: AVOID ELECTRICAL SHOCKS.**

This VGM does not utilize an isolation transformer. Internal cabinet AC is not isolated from the external AC line.

#### **WARNING: HANDLE FLOURESCENT TUBE AND CRT WITH CARE.**

If you drop a fluorescent tube or CRT and it breaks, it will implode! Shattered glass can fly eight feet or more from the implosion.

#### **WARNING: CHECK POWER SELECTOR, LAMP.**

Set the 115/230 VAC selector switch on the power supply for the correct line voltage on the installation site. Verify that the fluorescent lamps are rated for the proper line voltage.

#### **WARNING: USE PROPER FUSE.**

Avoid electrical shock! Replacement fuses must be identically rated to the original fuse!

#### **WARNING: ATTACH CONNECTORS PROPERLY.**

Be sure all connectors mate properly. If connectors do not slip in easily, do not force them. Connectors are often keyed and only connect one way. Check for correct orientation.

#### **WARNING: USE EXTREME CARE WHEN HANDLING PC.**

The PC contains sensitive components such as a hard drive. Do not handle roughly. Call your distributor before servicing PC internal components. Ask about warranty information as it relates to the PC.

#### **WARNING: HAZARD TO EPILEPTICS.**

A very small portion of the population has a condition, which may cause them to experience epileptic seizures or have momentary loss of consciousness when viewing certain kinds of flashing lights or patterns that are present in our daily environment. These persons may experience seizures while watching some kinds of television pictures or playing certain video games. Peoples who have not had any previous seizures may nonetheless have an undetected epileptic condition.

If you or anyone in your family has experienced symptoms linked to an epileptic condition (e.g., seizures or loss of awareness), immediately consult your physician before using any video games.

We recommend that parents observe their children while they play video games. If you or your child experience the following symptoms: dizziness, altered vision, eye or muscle twitching, involuntary movements, loss of awareness, disorientation, or convulsions, DISCONTINUE USE IMMEDIATELY and consult your physician.

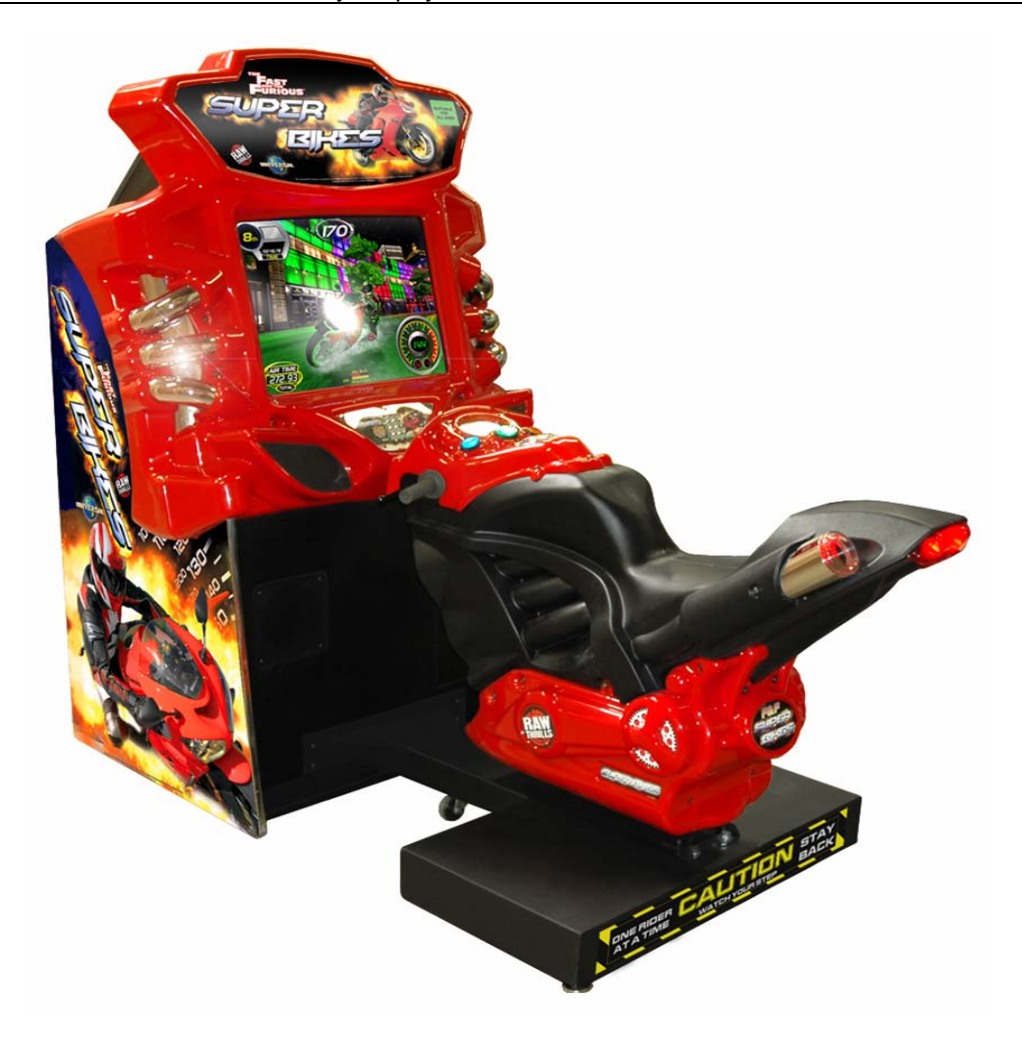

# **Setup and Operation**

#### **Product Specifications:**

#### *OPERATING REQUIREMENTS*

 *ELECTRICAL POWER*  Domestic 120VAC @ 60 Hz, 5 amps Foreign 240VAC @ 50Hz, 3 amps

*TEMPERATURE* 32° F to 100°F (0°C to 38°C)

*HUMIDITY*  Not to exceed 95% relative humidity.

 *27-INCH SITDOWN MODEL MAIN CABINET SHIPPING DIMENSIONS* Height =  $87$  inches (220.98 cm) Depth =  $48$  inches (80.01cm) Width =  $36$  inches  $(91.44cm)$ 

*27-INCH SITDOWN MODEL MAIN CABINET SHIPPING WEIGHT* Weight = 495 lbs. (224.53 Kg)

*27-INCH SEAT SHIPPING DIMENSIONS* Height = 54 inches (137.16 cm) Depth = 75 inches  $(190.5 \text{ cm})$ Width =  $39$  inches (99.06 cm)

*27-INCH MODEL SEAT SHIPPING WEIGHT* Weight = 125 lbs. (57.04Kg)

# **INSPECTION AND INSTALLATION**

WARNING: Use extreme care when moving or servicing the game cabinet. Don't plug in the game until you have read this manual.

Please check the following after the game after the game has been removed from its shipping crate and placed in a suitable play or service area.

Make sure that the game cabinet is level. Adjust the casters as needed.

- 1. Check the AC line cord for any visible signs of damage to the plug or line cord insulation.
- 2. Check for possible shipping damage to the following:
	- Player interfaces: seat, handlebars, buttons, keypad and brake and shift levers.
	- Seat assembly.
	- Monitor glass.
	- Cabinet backdoor.
	- Cabinet coin door.
	- Cabinet and seat decals.
- 3. Remove the coin door key from the coin return chute.
- 4. Open the top coin door and locate the key for the backdoor and the cashbox.
- 5. Locate hardware kit. Included are: tamper proof tool kit, crossover network cable, line cord and seat hardware fasteners (8 sets)
- 6. Remove the backdoor the backdoor from the cabinet and visually inspect the electronic components.
- 7. Verify that all connectors are secure and that the bottom of the cabinet is free of loose objects, which may have possibly come loose during shipping.

#### **Seat Assembly Procedure**

WARNING: The cabinet is top heavy. Install only on level surface. Use the leg levelers to make sure the cabinet and seat are stable. Do not push against plastic parts during movement. Raise the shipping screws all the way up before game can be played.

1. Roll the cabinet and seat to the intended installation location. Make sure setup up area is suitable for your game operation. Allow for at least 3 – 4 feet of clearance from the bike for player and public traffic convenience and safety during game play. Allow for enough clearance from the backdoor for proper airflow. Do not block the air intake or exhaust vents located in the back of the game.

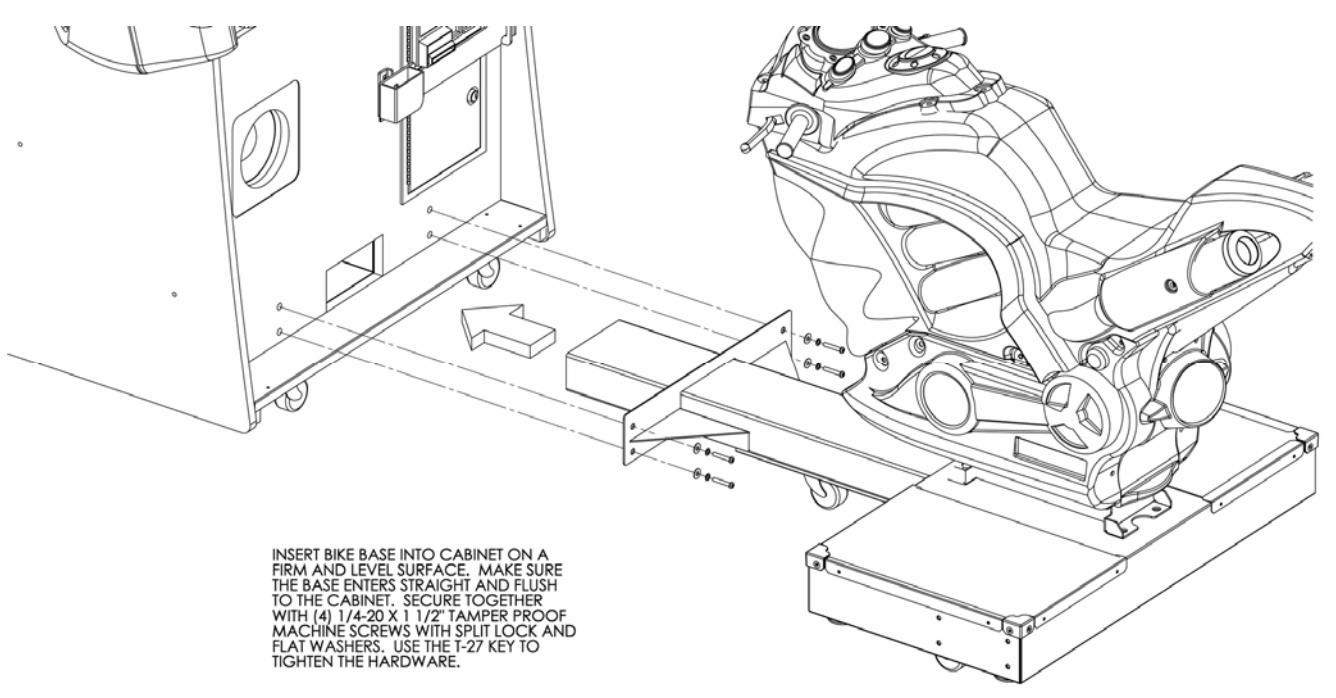

- 2. Position the seat base assembly so that it is aligned with the mounting holes in the lower main cabinet housing the monitor. Push the seat assembly forward to meet the mounting holes and find the four  $\frac{1}{4}$  -20 x 2" bolts and large flat washers provided in the hardware bag inside the cashbox. Make all necessary cable connections and ensure no wires are pinched during the attachment process.
- 3. Adjust all levelers until both cabinet and seat are flush and parallel with each other.
- 4. Tighten the screws firmly using a T-27 Torx tool.
- 5. Raise the shipping screws located under the bike assembly. One is located on each underside of the bike. This keeps the bike stable during transport or service. Raise both shipping screws all the way up without removing it completely out. This ensures safe keeping for future use.

#### **Power Up Procedure**

- 1. Plug the game line cord into an appropriately wired and fused AC receptacle.
- 2. Locate the game AC main switch to the bottom left side on back of the game cabinet.
- 3. Turn the switch to the ON position.
- 4. The game attract feature will begin after the game is finished loading- approximately 1 minute.
- 5. Proceed to Switch Test of this document and verify proper game operation.

#### **Game Networking**

NOTICE: To link the two games together, use the crossover cable provided in the spare parts bag. Use of another cable other than the one shipped with the game could void warranty or cause games not to link. Use network cables, which are at least CAT5 grade.

## **Networking Considerations**

Each FNFSB game ships with a cross over cable for linking 2 games. Optionally, a hub and network patch cords can be installed to link 3 or more games.

Take care to protect exposed game wiring from general foot traffic around the game. Use a conduit or wire way to protect the cables as needed.

Please mark linking cables for your game if other such cables are in the vicinity to avoid confusion. Network cables are not marked or coded.

Avoid routing the network cables near sources of heat, moisture or electrical energy such as neon lights, compressor motors, transformers etc.

#### **Networking Setup 2 Games**

- 1. Remove the cross over network cable from the parts bag located inside the cashbox.
- 2. If you are linking two games connect each end of the cable to the network jack behind each PC.

# **(Back of computer)**

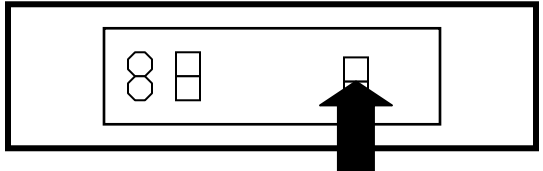

#### **CONNECT NETWORK CABLE HERE**

- 3. Neatly route the cable through the notch on the back of the cabinet.
- 4. Use the Dipswitch diagram below for enabling link feature and master/slave configuration. The Dipswitch is located on the JAMMA I/O board. The JAMMA I/O board is mounted inside the back of the cabinet.
- 5. Reset all games simultaneously and verify that link is successful. If not, check the Dipswitch settings and make sure that the network cable is connected properly and secured. Please refer to the troubleshooting guide in this manual for more details.

#### **DIP SWITCH DIAGRAM**:

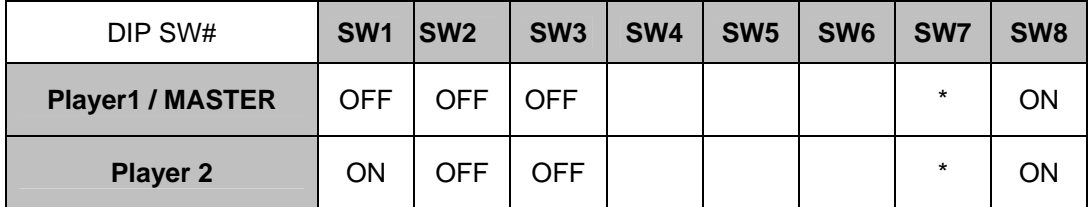

# **Networking Setup 3 - 8 Games**

1. Prepare network hub with enough ports and correct number of patch cables to support the number of games that you plan to link. Network hub and cables are not shipped with the games and are sold separately.

2. Connect each end of the cable to the network jack behind each PC.

3. Connect each of the opposite ends of the cables to the network hub. Please refer to the network hub manual for other networking considerations specific to your hub.

# **(Back of computer)**

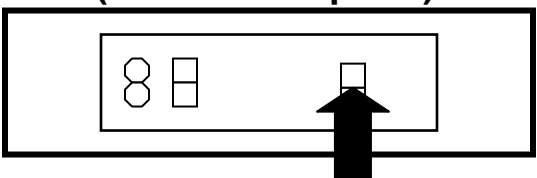

#### **CONNECT NETWORK CABLE HERE**

- 1. Neatly route the cable through the notch on the back of the cabinet.
- 2. Use the DIPswitch diagram below for enabling link feature and master/slave configuration. The DIPswitch is located on the JAMMA I/O board. The JAMMA I/O board is mounted inside the back of the cabinet.
- 3. Reset both games simultaneously and verify that link is successful. If not, check the DIPswitch settings and make sure that the network cable is connected properly and secured. Please refer to the Game Troubleshooting Guide on this manual for more details.

4. Reset all games simultaneously and verify that link is successful. If not, check the Dipswitch settings and make sure that the network cable is connected properly and secured. Please refer to the troubleshooting guide in this manual for more details.

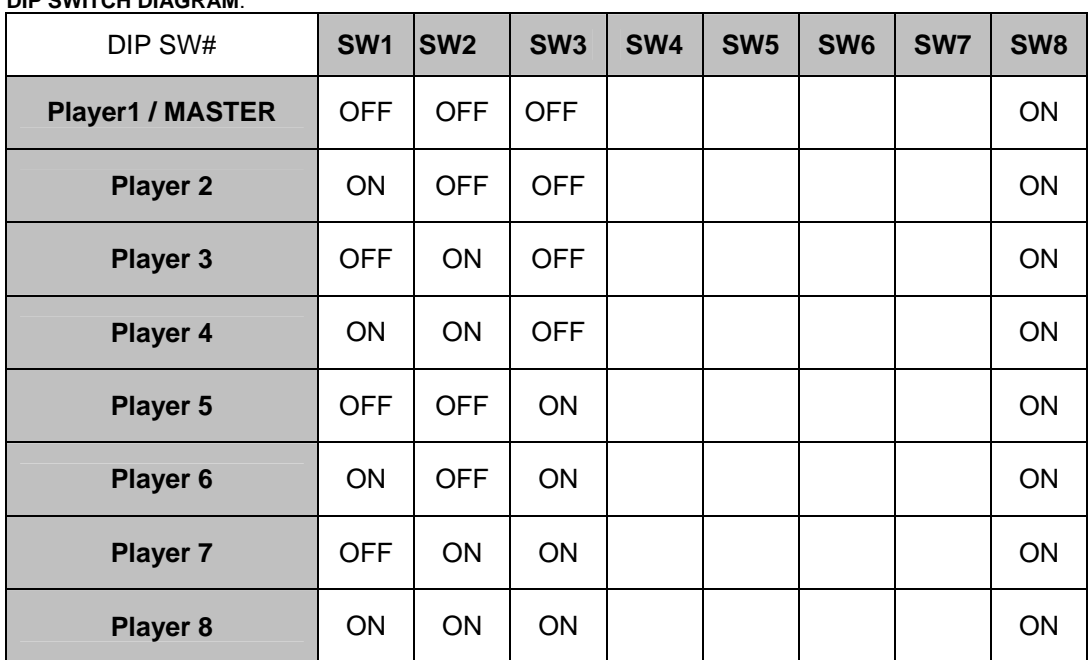

#### **DIP SWITCH DIAGRAM**:

# **Adjustments, Audits & Diagnostics**

Locate the *Service Button Panel*. It is mounted inside the coin door area on top of the cash box vault. Press the **TEST** button to access the **Test Menu**.

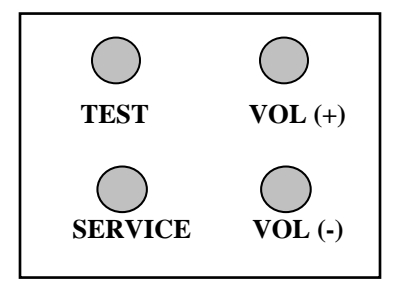

# **Menu Navigation:**

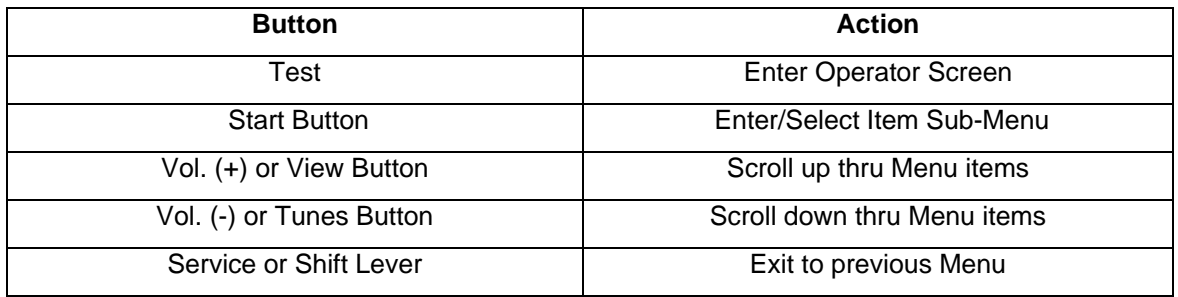

# **MAIN MENU**

The **Test Main Menu** appears when the **TEST** button is pressed.

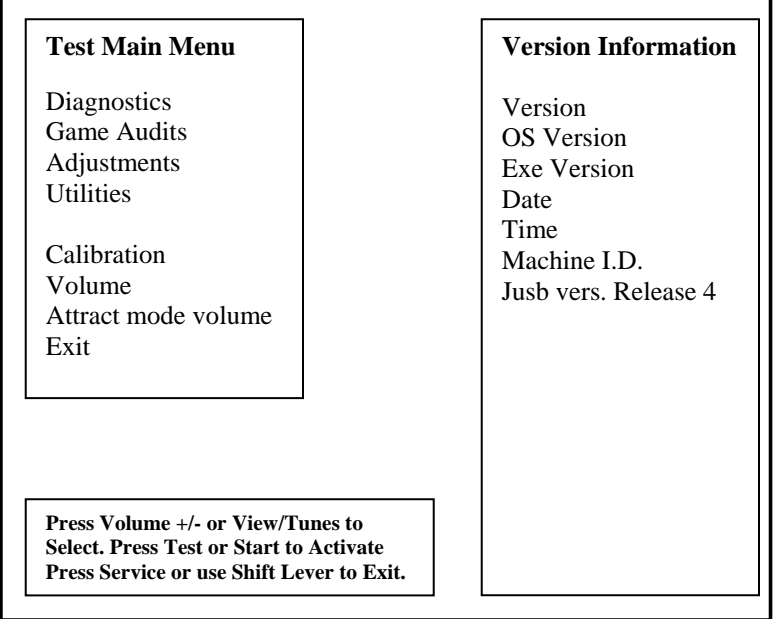

# **Diagnostics Menu System**

From the *Main Menu*, select *Diagnostics* and enter to view options.

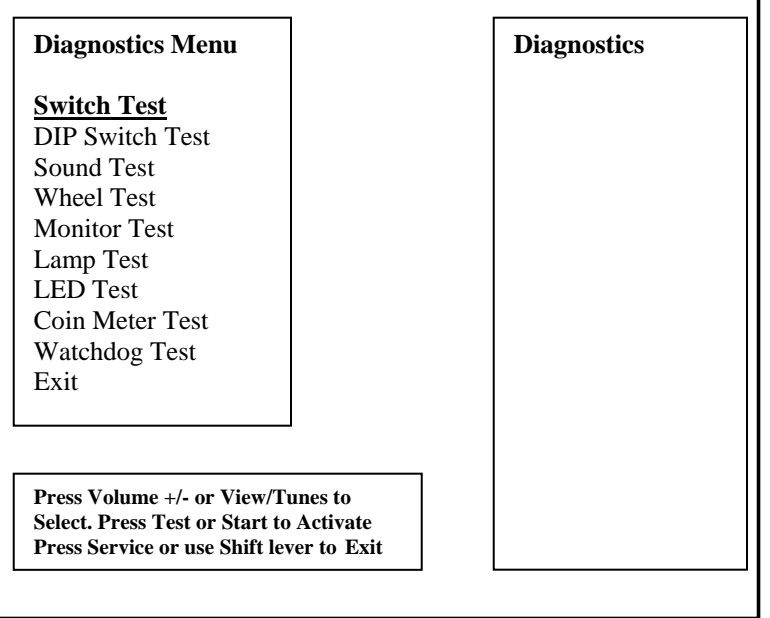

# **Switch Test**

From the *Diagnostics* select and enter *Switch Test*. Verify proper switch input function using this menu. Each switch activated will be indicated on the test screen in corresponding yellow box and will be accompanied by a switch active sound indicator. Verify pot value for min, center and max are correct. If not, proceed to Calibration section of this manual. Press and hold the **Service Button** for three seconds to return to the *Diagnostics Menu*.

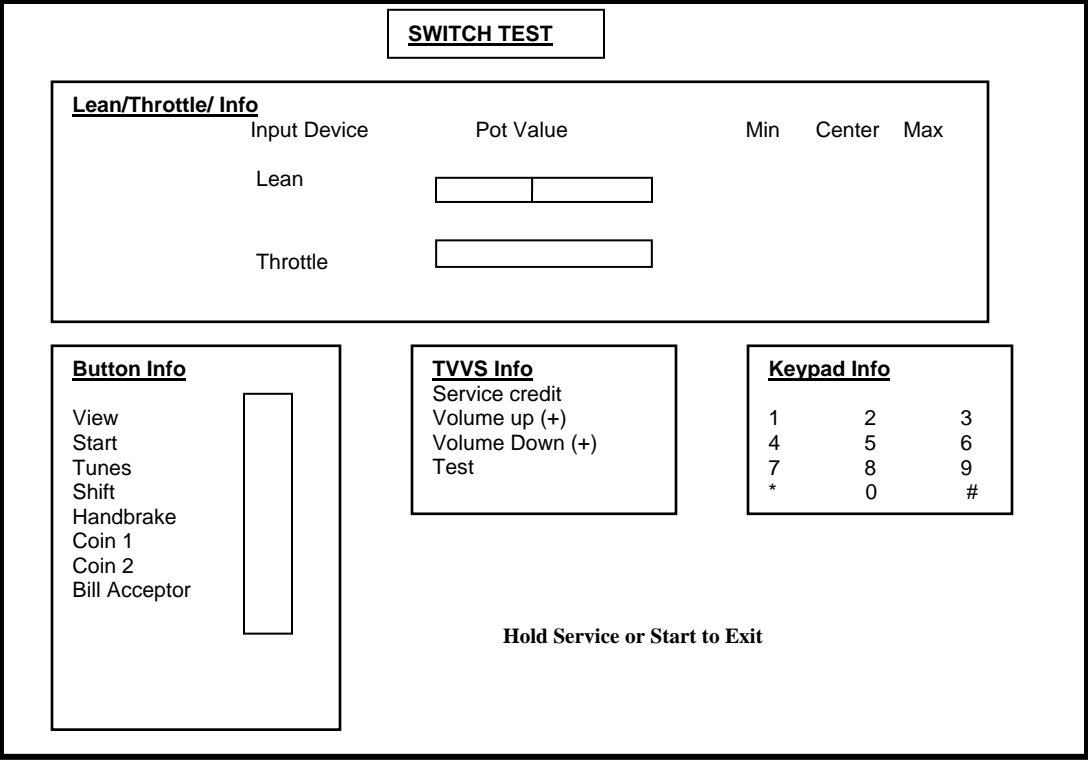

# **DIP Switch Test**

From the *Diagnostics Menu* select and enter **DIP** *Switch Test*. Verify correct DIPswitch settings. Please refer to Appendix n. Press the Tunes Button to return to *Diagnostics Menu.* 

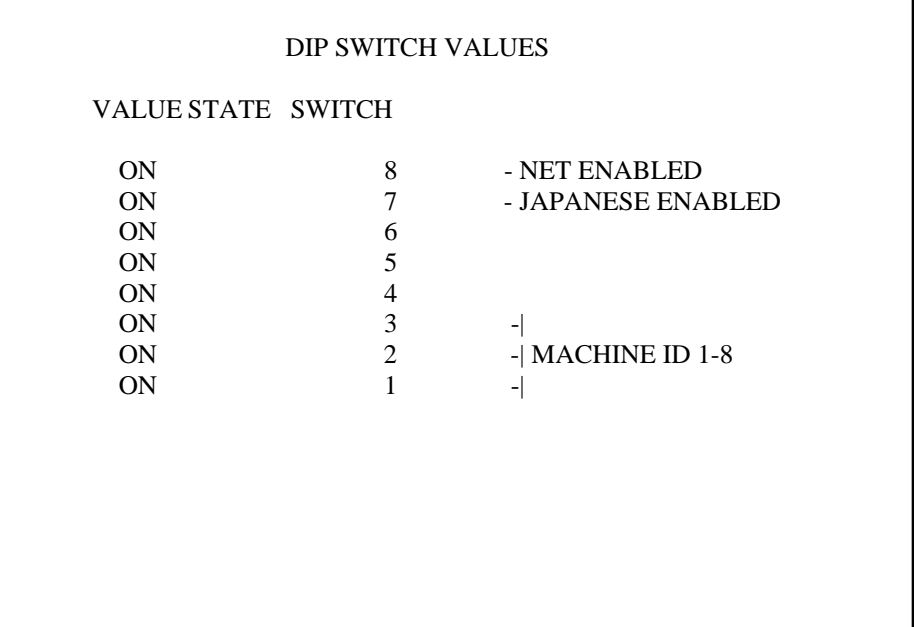

# **Sound Test**

From the *Diagnostics Menu* select and enter *Sound Test*. Verify that marquee, cabinet and seat sound volume and quality are good. Press the Tunes Button to return to *Diagnostics Menu* 

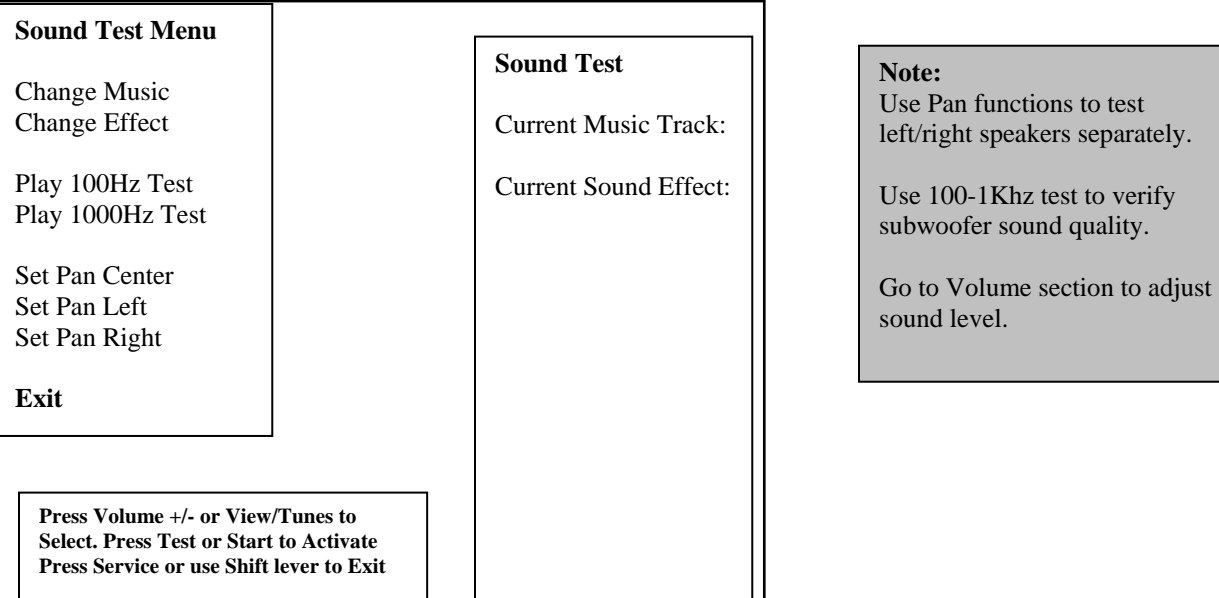

## **Monitor Test**

From the *Audio/Video Options* menu, select and enter *Color Bars & Purity*. Verify correct color and purity for Red, Blue and Green screens. Use the convergence screen to also verify linearity. See Appendix n.

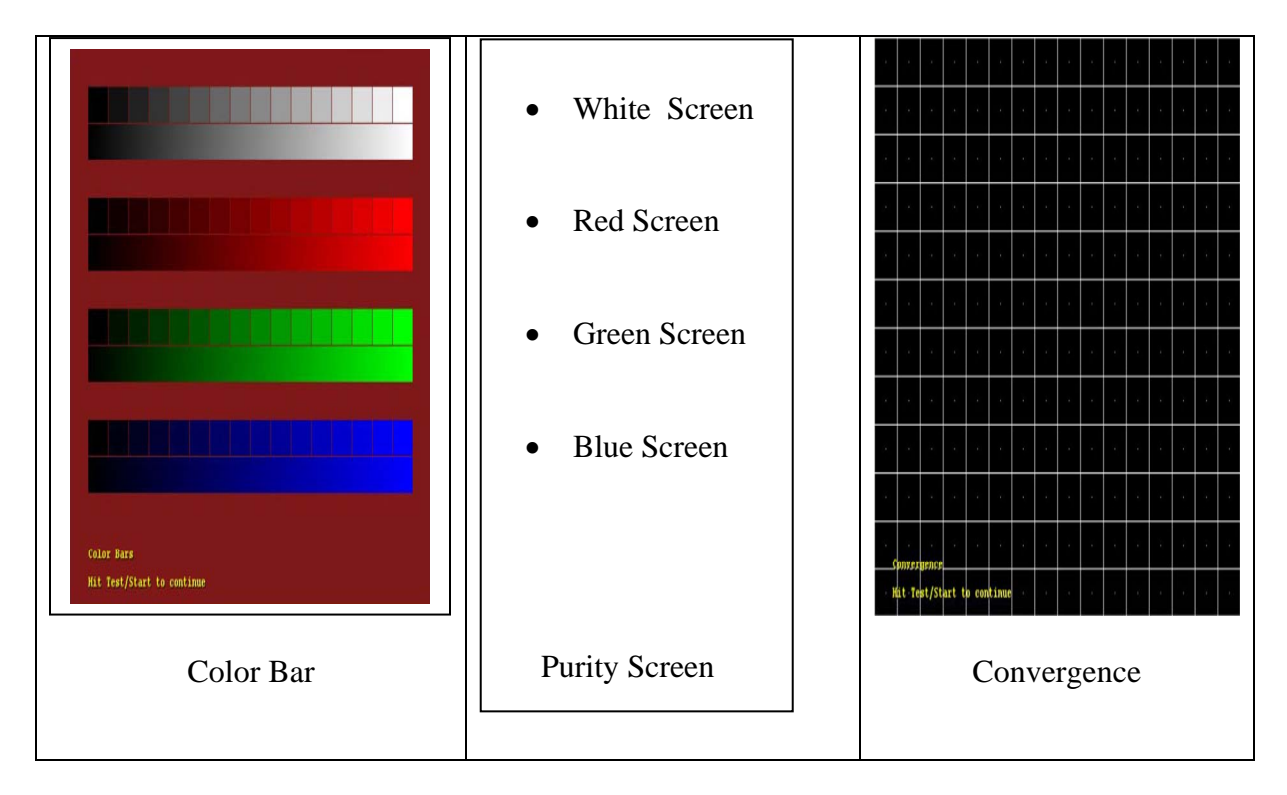

# **Lamp Test**

From the *Diagnostics Menu* select and enter *Lamp Test.* Use View1 or View 3 to select the lamp and press Start to activate that lamp. Verify that ALL lamps are working.

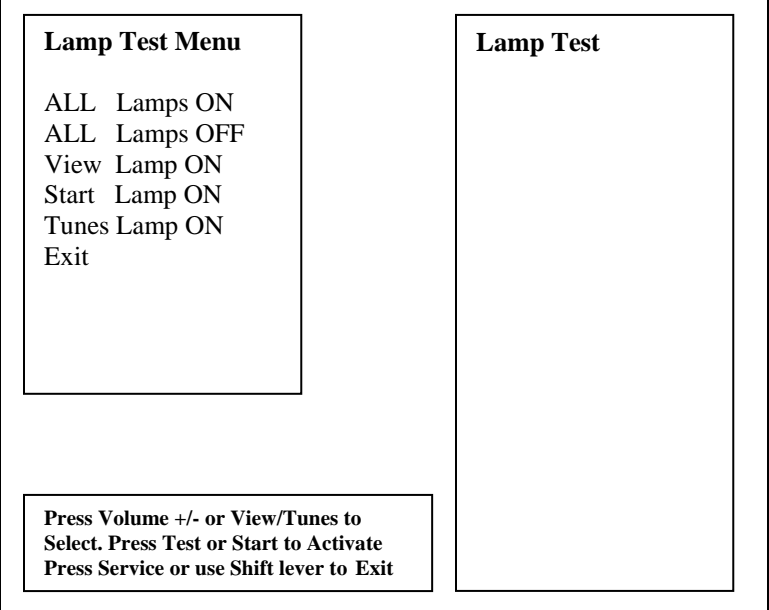

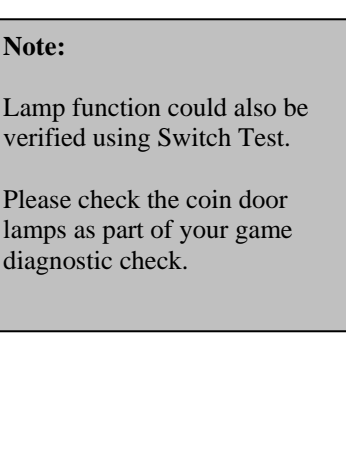

## **L.E.D. Test**

From the *Diagnostics Menu* select and enter *L.E.D. Test.* Advance the meter once using by pressing Start. Press the Tunes Button to return to *Diagnostics Menu.* Verify that all LED's are working.

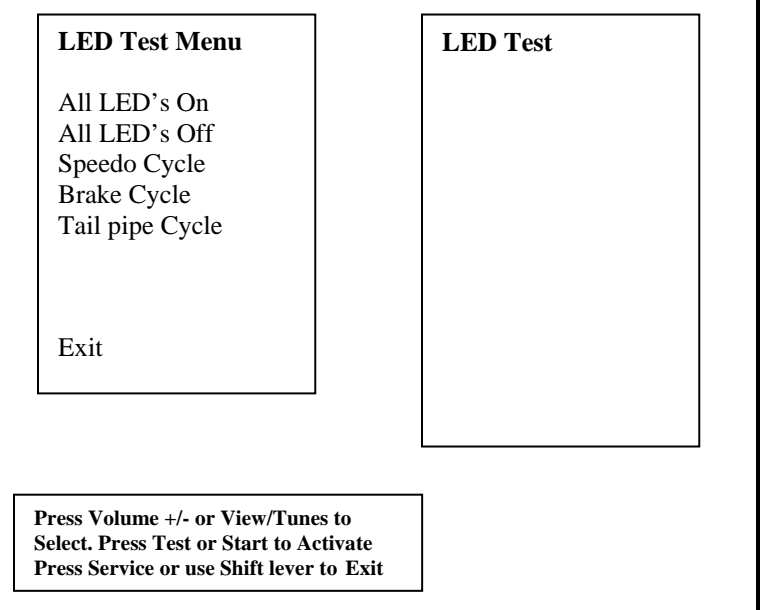

# **Coin Meter Test**

From the *Diagnostics Menu* select and enter *Coin Meter Test.* Advance the meter once using by pressing Start. Press the Tunes Button to return to *Diagnostics Menu.* 

**Hit Test/Start to advance coin meter.** 

Press Service or Tunes to Exit

#### **Watchdog Test**

From the *Diagnostics Menu* select and enter *Watchdog Test.* The game will reset in approximately 6 seconds. The watchdog feature allows the PC to monitor normal game software and hardware operation.

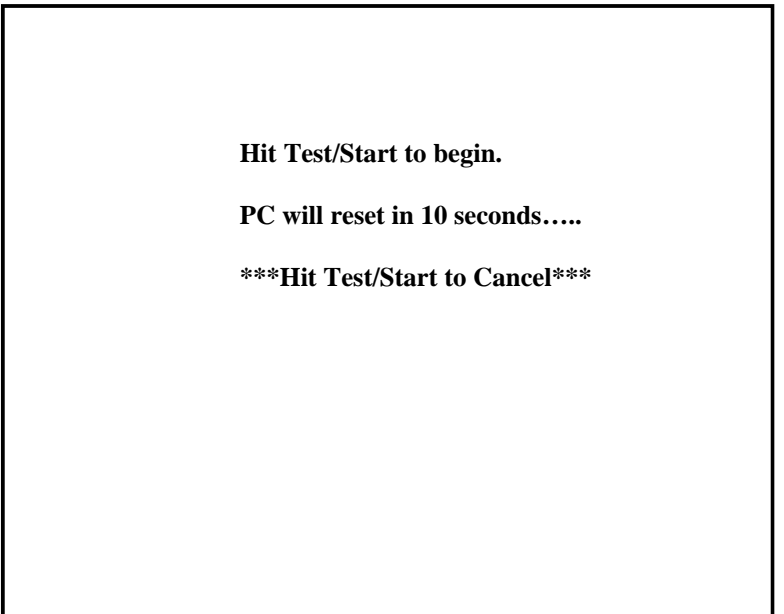

#### **Game Audits**

From the *Main Menu*, select *Game Audits* and enter to view options.

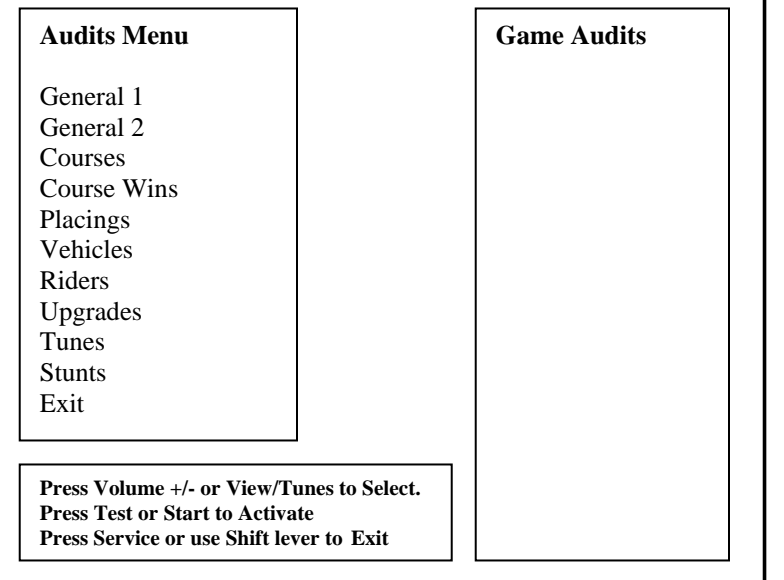

#### **Note:**

- Use game audit screens to assess game performance.
- Use information to determine options such as game difficulty and free game award to maximize game earnings.
- Use information to detect possible intermittent problems.

# **General 1 Audits**

From the *Audits Menu*, select *General 1* and enter to view general game statistics. Press the Tunes Button to return to *Main Menu.* 

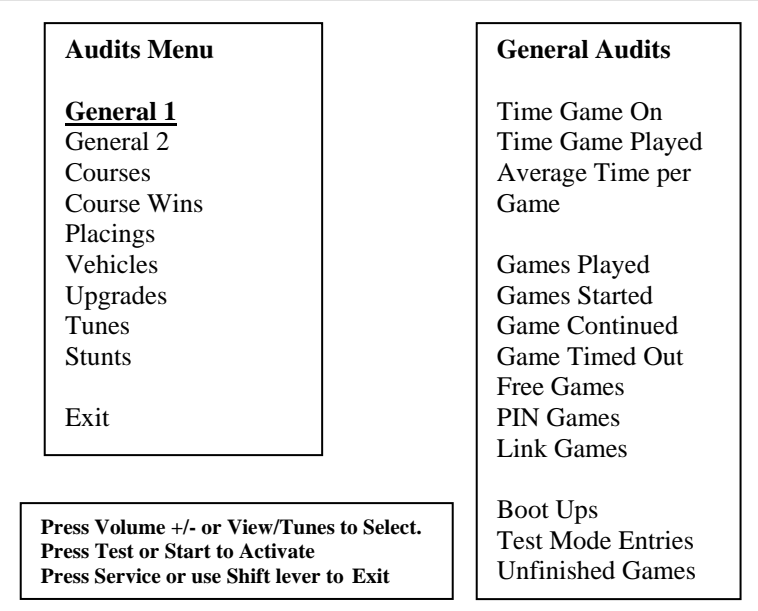

# **General 2 Audits**

From the *Audits Menu*, select *General 2* and enter to view additional general game statistics. Press the Tunes Button to return to *Main Menu.* 

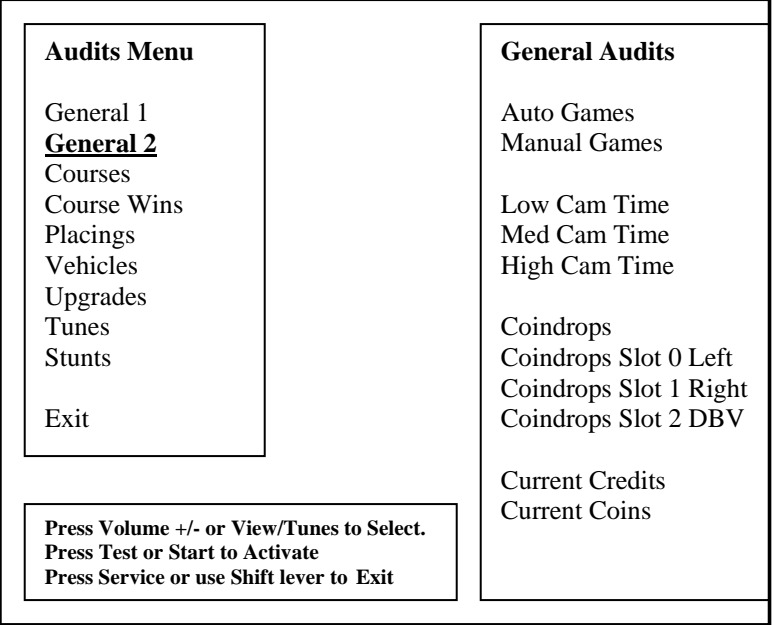

# **Course Audits**

From the *Audits Menu*, select *Courses* and enter to view individual information on each course. View how many times each course is selected, as well as its popularity by overall percentage. Press the Tunes Button to return to *Main Menu.* 

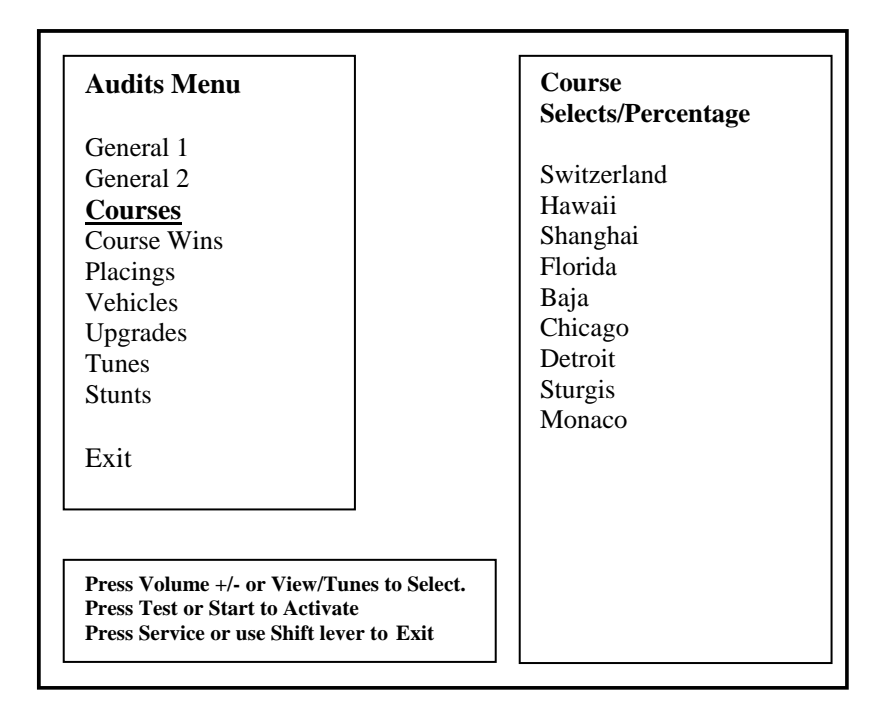

# **Course Wins Audit**

From the *Audits Menu*, select *Courses Wins* and enter to view individual win and overall percentage information on each course. Press the Tunes Button to return to *Main Menu.*

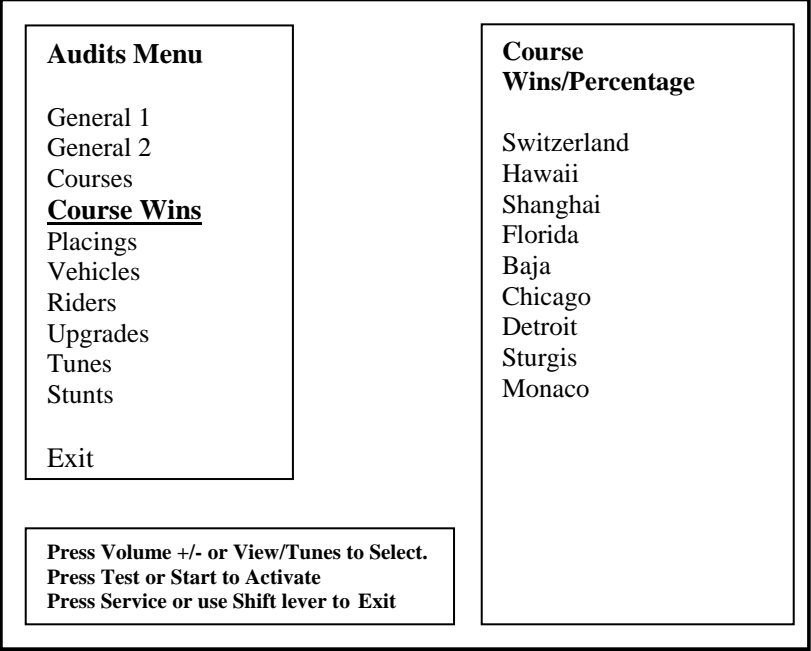

# **Placings Audit**

From the *Audits Menu*, select *Placing* and enter to view individual count for each standing and percentage information. Use this information to determine game difficulty adjustments to properly reward players and maximize game earning performance. Press the Tunes Button to return to *Main Menu.*

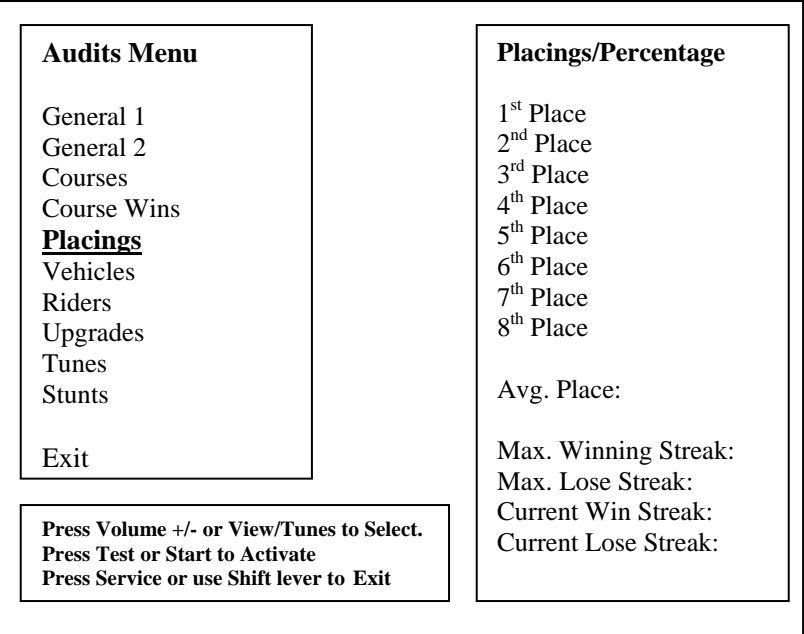

# **Vehicles Audit**

From the *Audits Menu*, select *Vehicles* and enter to view individual count for each vehicle selection and percentage information. Press the Tunes Button to return to *Main Menu.*

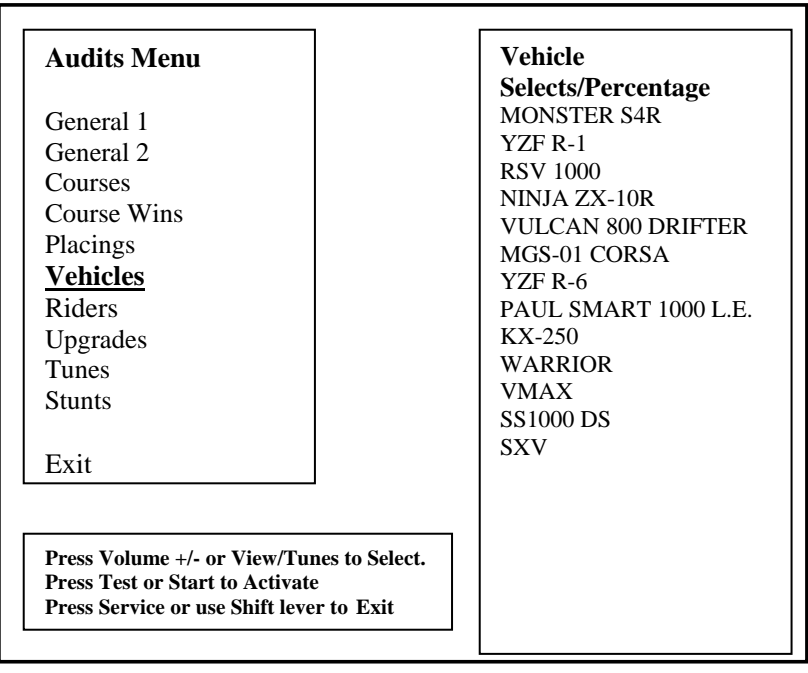

# **Riders Audit**

From the *Audits Menu*, select *Riders* and enter to view individual count for each rider selected and percentage information. Press the Tunes Button to return to *Main Menu.*

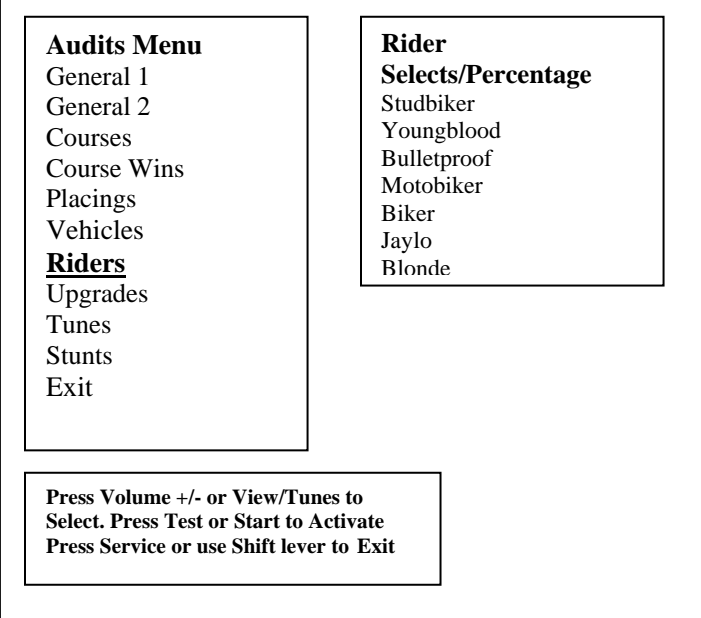

# **Upgrade Audit**

From the *Audits Menu*, select *Upgrade Audit* and enter to individual count for each vehicle feature upgrade selection and percentage information. Press the Tunes Button to return to *Main Menu.* 

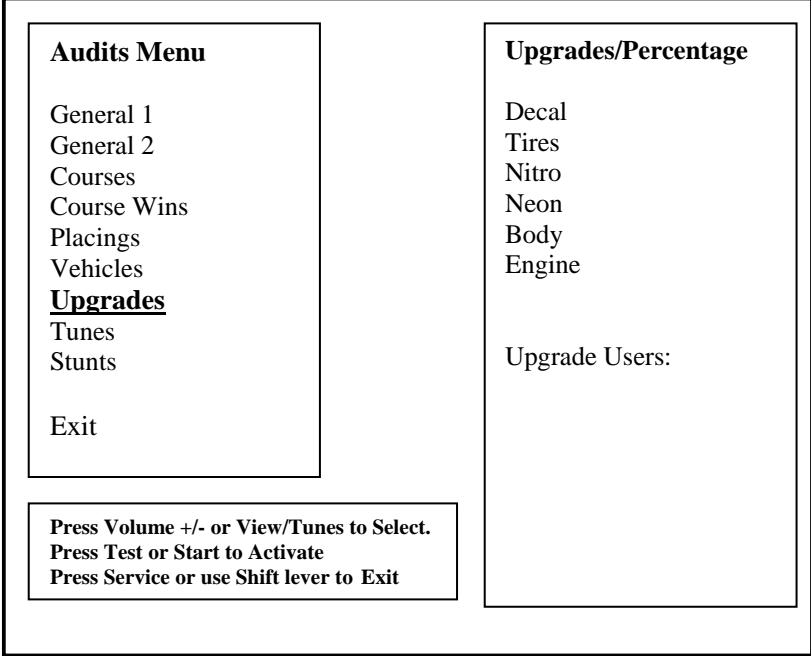

## **Tunes Audit**

From the *Audits Menu*, select *Tunes* and enter to view individual count for each tune selected and playtime information. Use Shift lever or press Service to Exit to main menu.

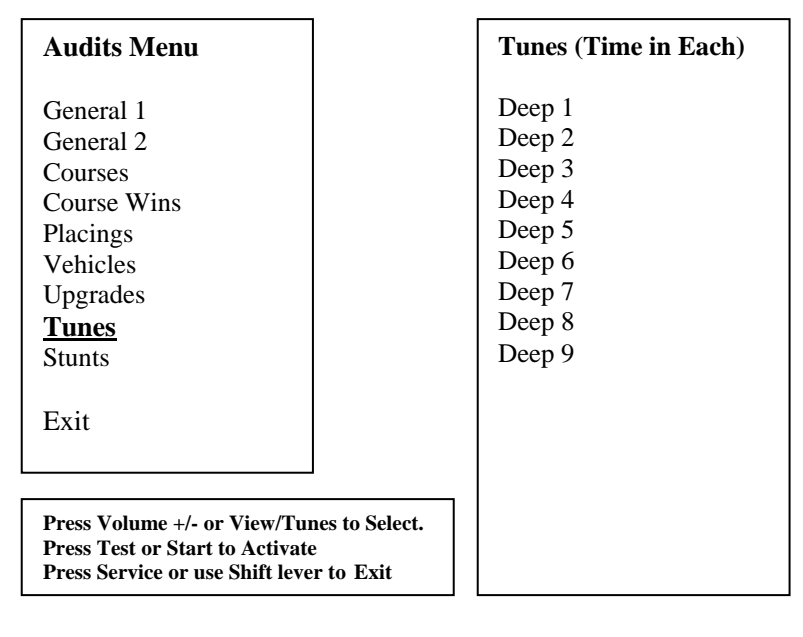

## **Stunts Audit**

From the *Audits Menu*, select *Stunts* and enter to view individual count for each stunt performed. Use Shift lever or press Service to Exit to return to *Main Menu*

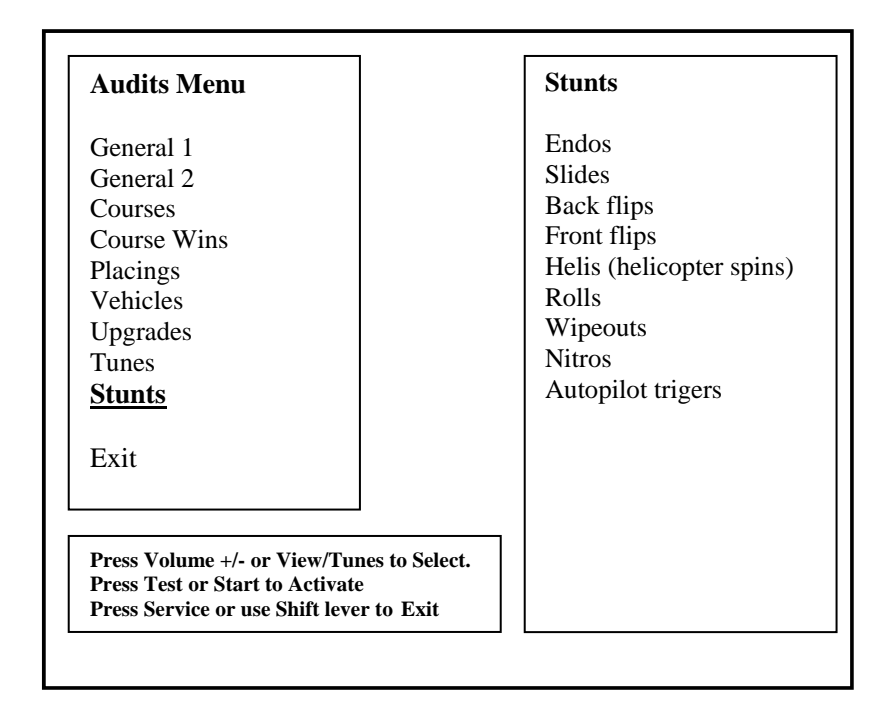

# **Adjustment Menu**

From the *Main Menu*, select *Adjustment Menu* and enter. The Adjustment Menu allows you to customize the game. Each variable will change an aspect of the game play and appearance. Optimizing these settings should result in continued high player interest and game earnings. You can monitor the affects of these options by comparing audit information before and after the changes have been implemented. Press Start to Select. Use Shift lever or press Service to Exit.

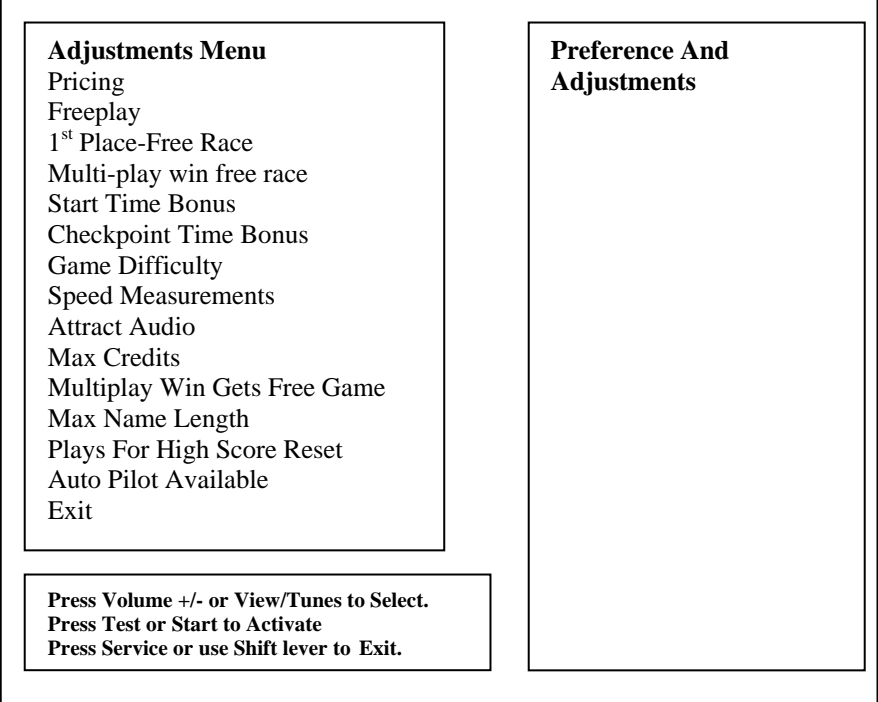

# **Price Menu**

From the *Adjustment Menu*, select *Pricing* and enter. The Pricing Menu allows you to customize the pricing options and currency acceptor credit settings. Please note that if the acceptor is not present, the price setting will not have an effect on the game. Press Start to Select. Use Shift lever or press Service to Exit.

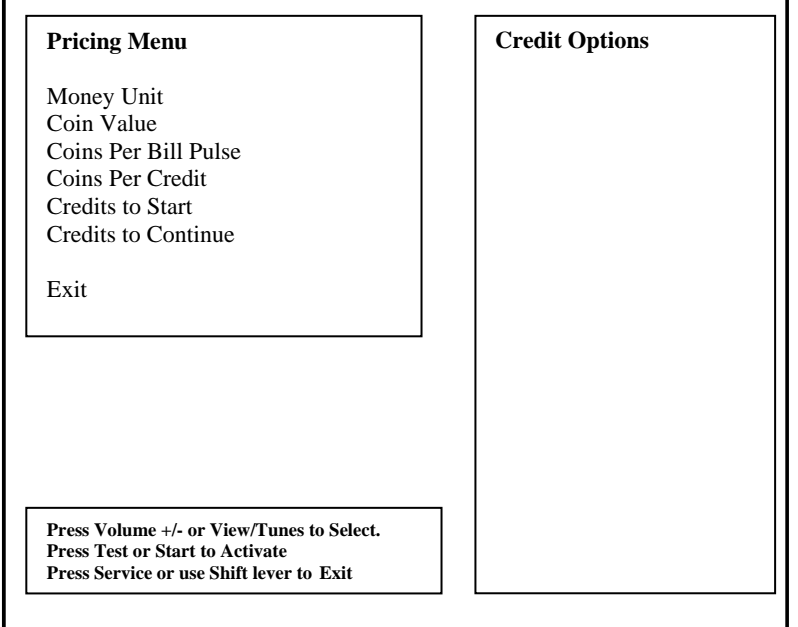

## **Money Unit Menu**

From the *Pricing Menu*, select *Money Unit* and enter. Select the currency, which applies to the games location, and press Start to select. Press Start to Select. Use Shift lever or press Service to Exit.

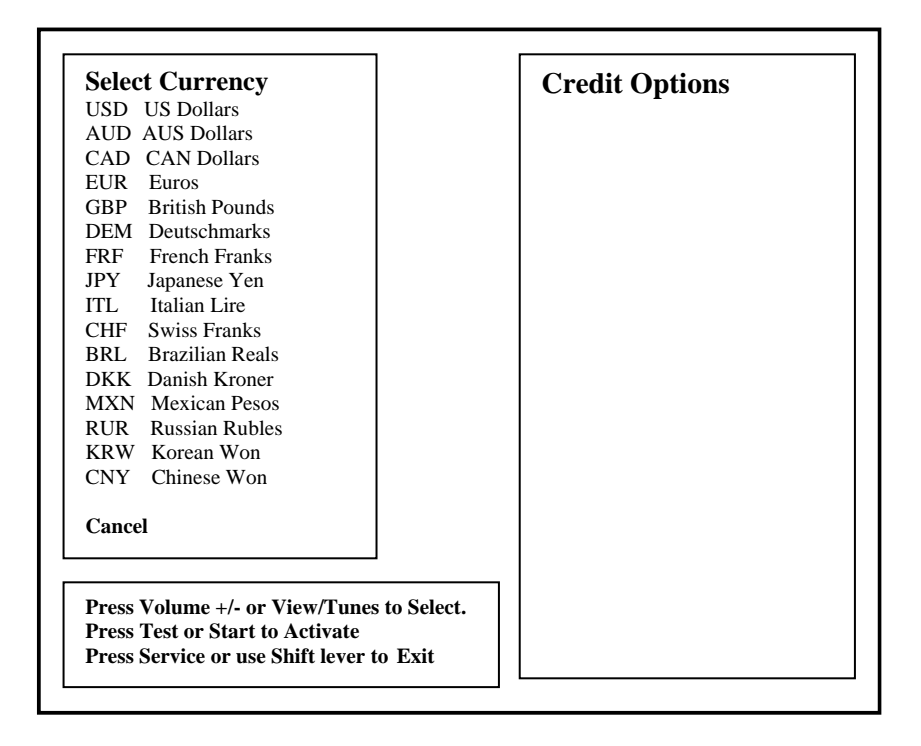

# **Coin Value Menu**

From the *Pricing Menu*, select *Coin Value* and enter. Choose the coin value based on the currency selected and the coin acceptor type or setting. Press Start to Select. Use Shift lever or press Service to Exit.

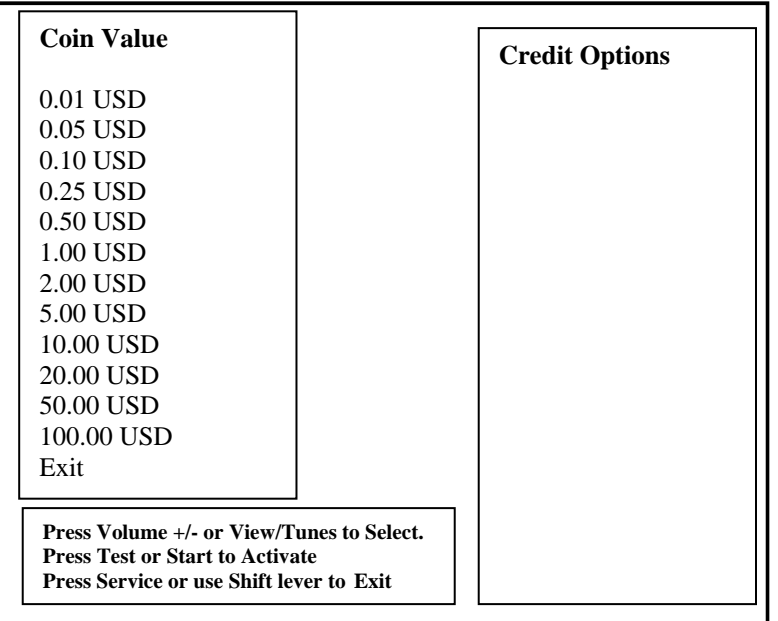

# **Coin Per Bill Pulse Menu**

From the *Pricing Menu*, select *Coin per Bill Pulse Menu* and enter. Choose the equivalent coin value based on the bill acceptor currency type or settings. Press Start to Select. Use Shift lever or press Service to Exit.

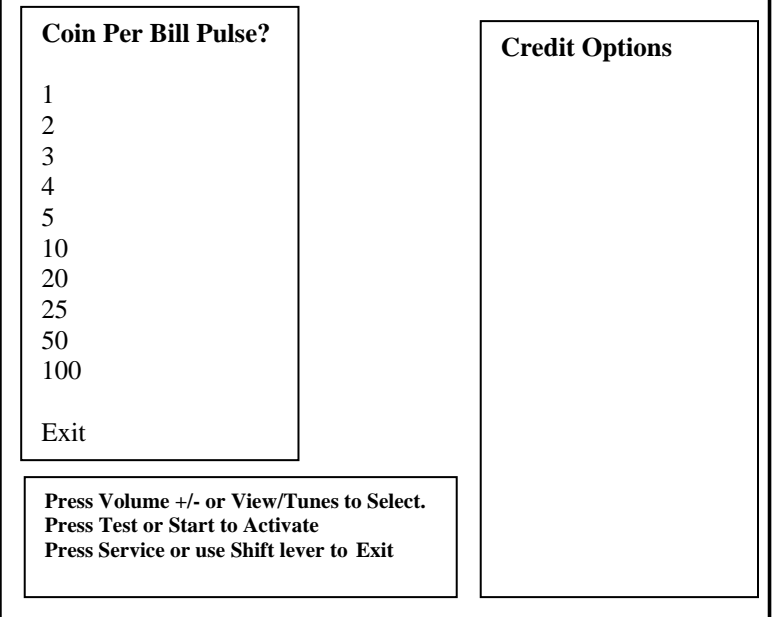

# **Coin Per Credit Menu**

From the *Pricing Menu*, select *Coin per Credit Menu* and enter. Choose the number of coins required to earn one credit. One credit equals to one purchased game. Press Start to Select. Use Shift lever or press Service to Exit.

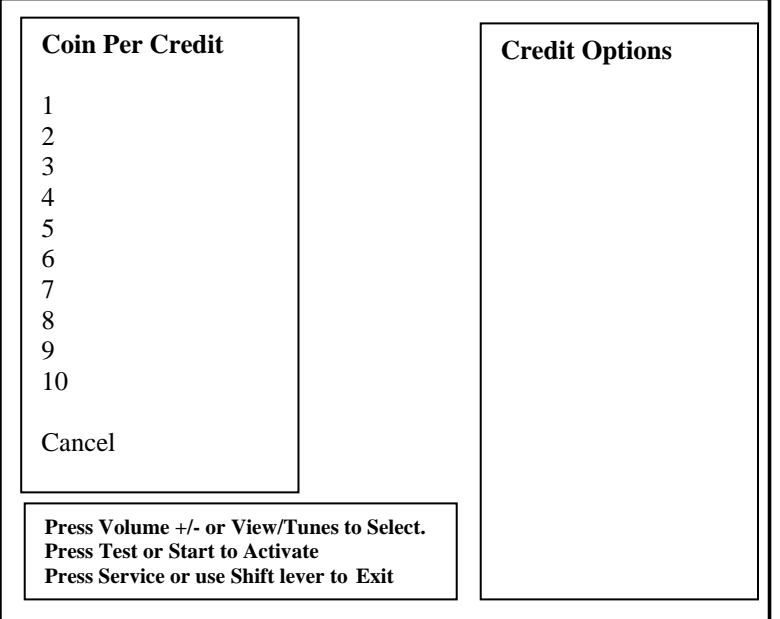

# **Credit To Start Menu**

From the *Pricing Menu*, select *Credit To Start Menu* and enter. Choose the number of credits required to start one game. Press Start to Select. Use Shift lever or press Service to Exit.

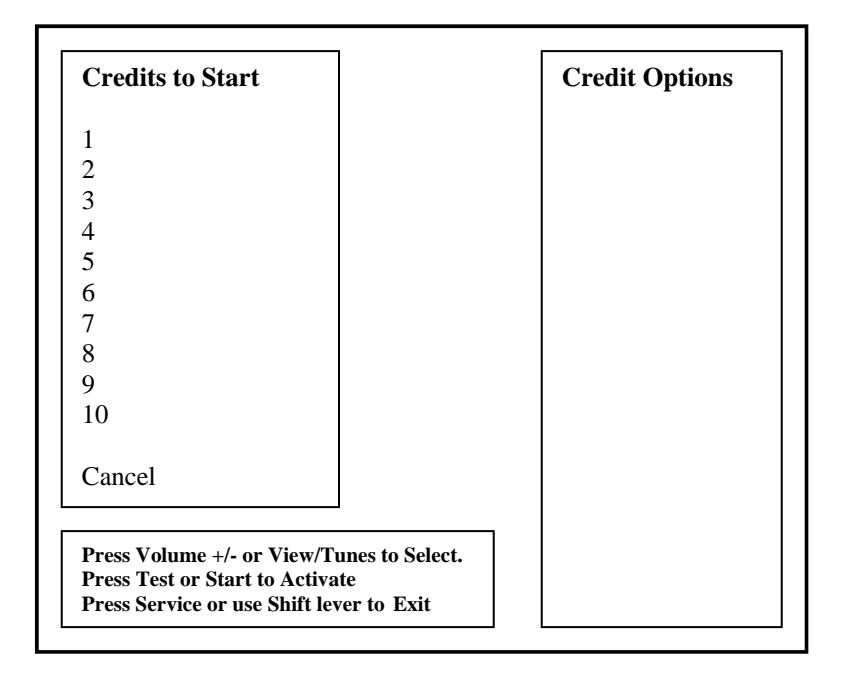

# **Coin Per Credit To Continue Menu**

From the *Pricing Menu*, select *Credit To Continue Menu* and enter. Choose the number of credits required to continue from the current game. Press Start to Select. Use Shift lever or press Service to Exit.

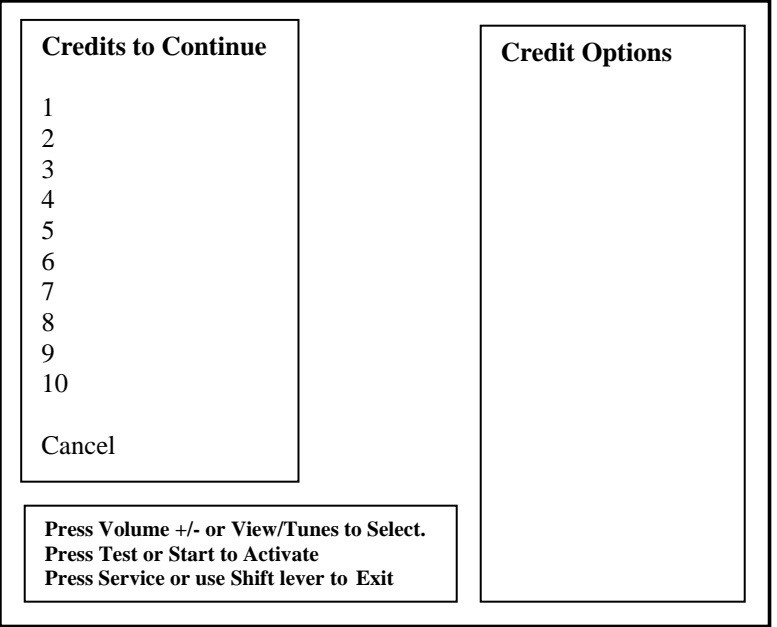

## **Free Play Menu**

From the *Adjustment Menu*, select *Free Play* and enter. Select whether the game should be in Free Play Mode. In this mode, simply pressing the Start button can start a game. Press Start to Select. Use Shift lever or press Service to Exit.

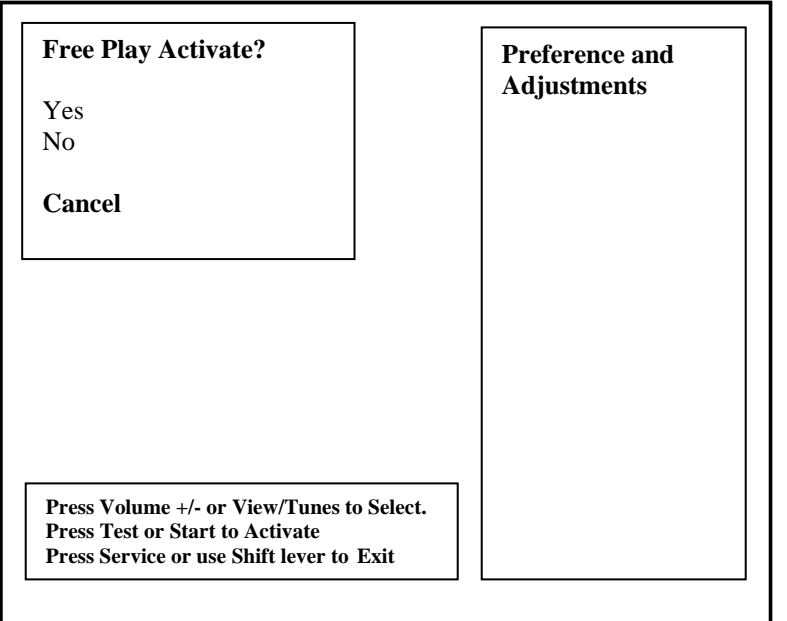

# **1st Place Free Race Menu**

From the *Adjustment Menu*, select 1<sup>st</sup> Place Free Race and enter. The player wins a free race for a 1<sup>st</sup> place overall finish during a single of networked race game. Press Start to Select. Use Shift lever or press Service to Exit.

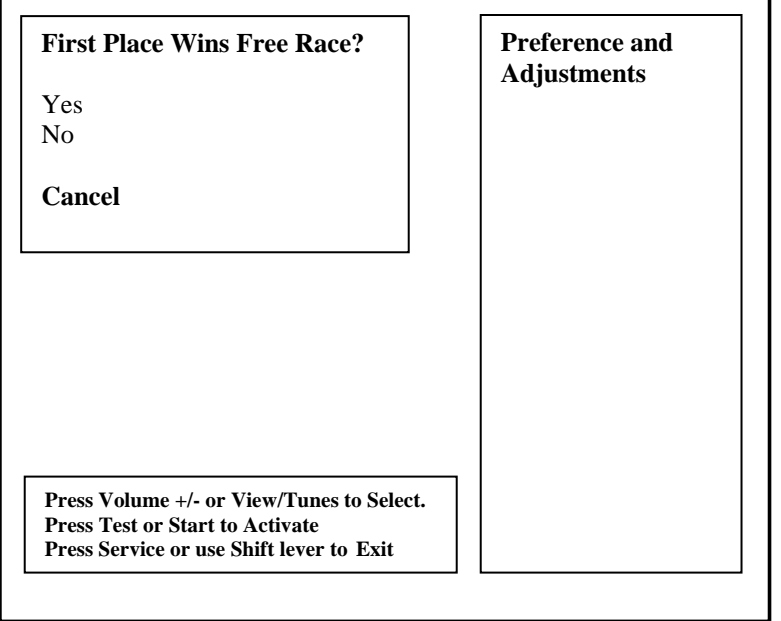

#### **Multi-play wins free race**

From the *Adjustment Menu*, select *Multiplay Win Gets Free Race* and enter. Winner of a networked game wins a free race if active. Default setting is No. Press Start to Select. Use Shift lever or press Service to Exit.

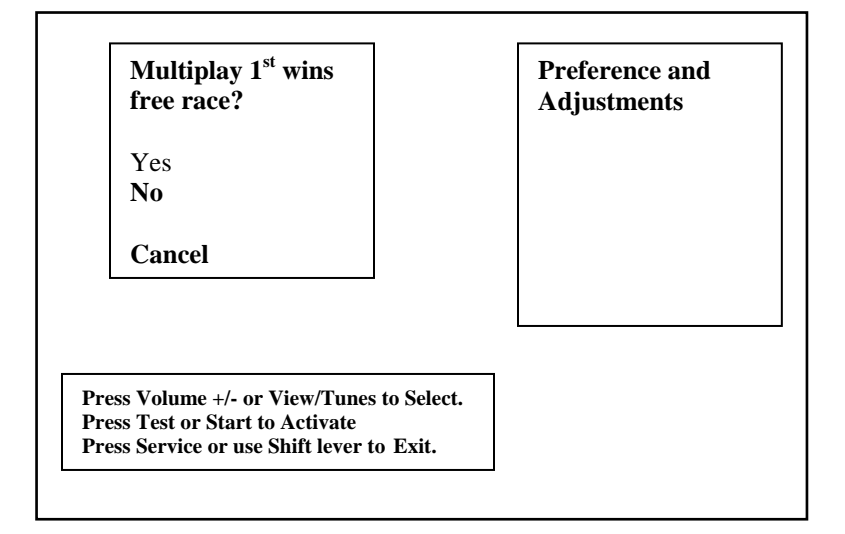

## **Start Time Bonus**

From the *Adjustment Menu*, select *Start Time Bonus* and enter. Select the amount of time in seconds given to the player to reach the first checkpoint. Press Start to Select. Use Shift lever or press Service to Exit.

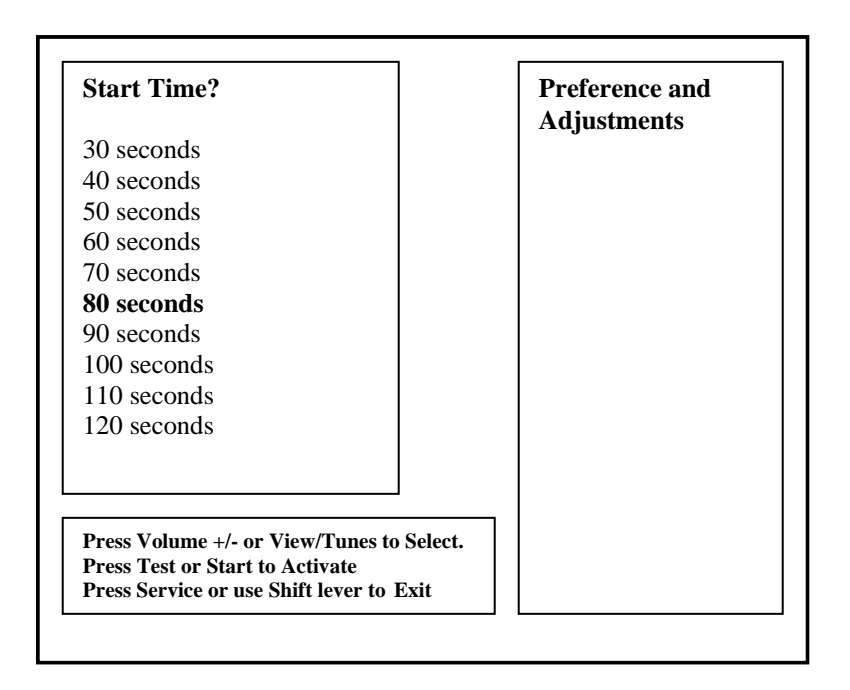

# **Checkpoint Time Bonus**

From the *Adjustment Menu*, select *Checkpoint Time Bonus* and enter. Select the amount of time in seconds given to the player to reach the next checkpoint after the first checkpoint is reached. Press Start to select. Use Shift lever or press Service to Exit

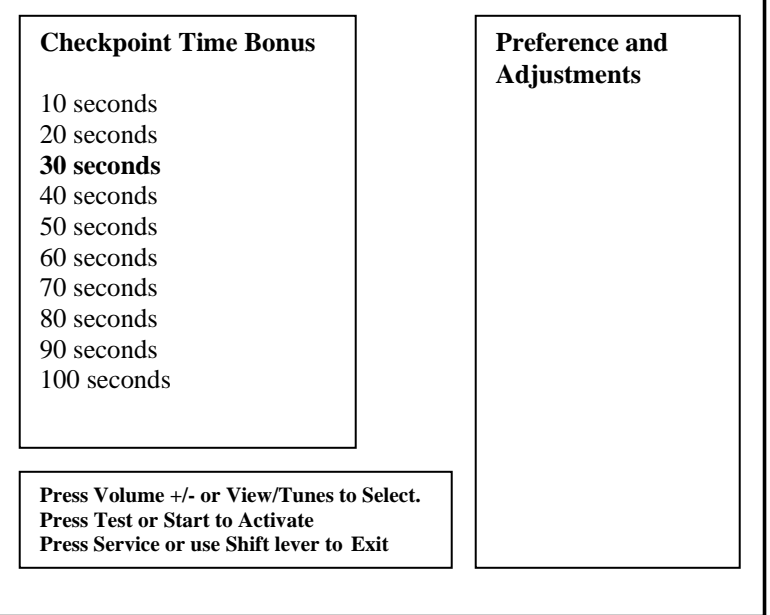

# **Attract Audio menu**

From the Adjustment menu, select *Attract Audio* and enter. Select whether audio is active while in attract mode. Press start to select. Use Shift lever or press Service to Exit.

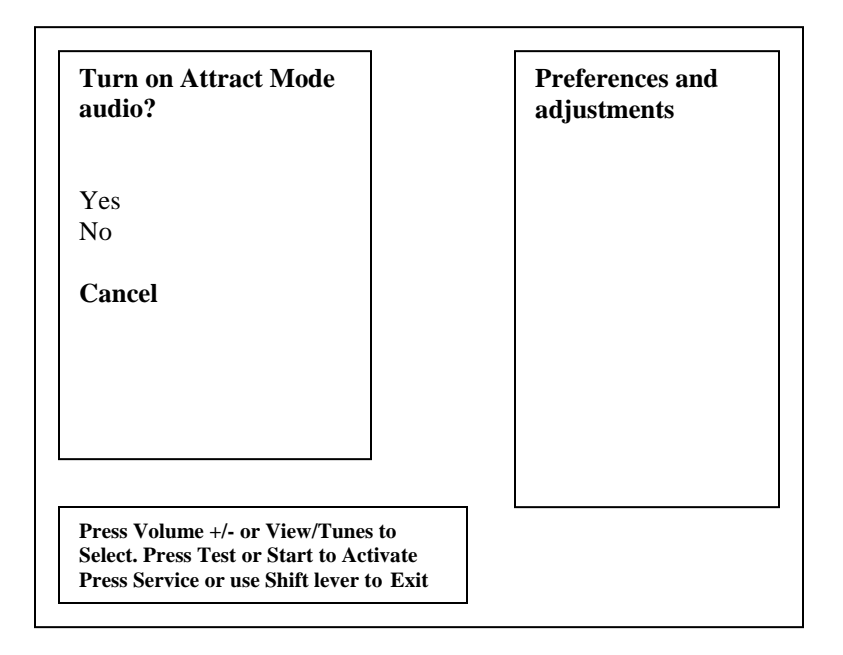

# **Game Difficulty Menu**

**From the** *Adjustment Menu***, select** *Game Difficulty* **and enter. The default difficulty level is 5. Press Start to Select. Use Shift lever or press Service to Exit.**

From the *Adjustment Menu*, select *Speed Measurement* and enter. Select which unit is to be used to measure car speed. Choose MPH or Miles per Hour. Choose KPH or Kilometers per Hour. Press Start to Select. Use Shift lever or press Service to Exit.

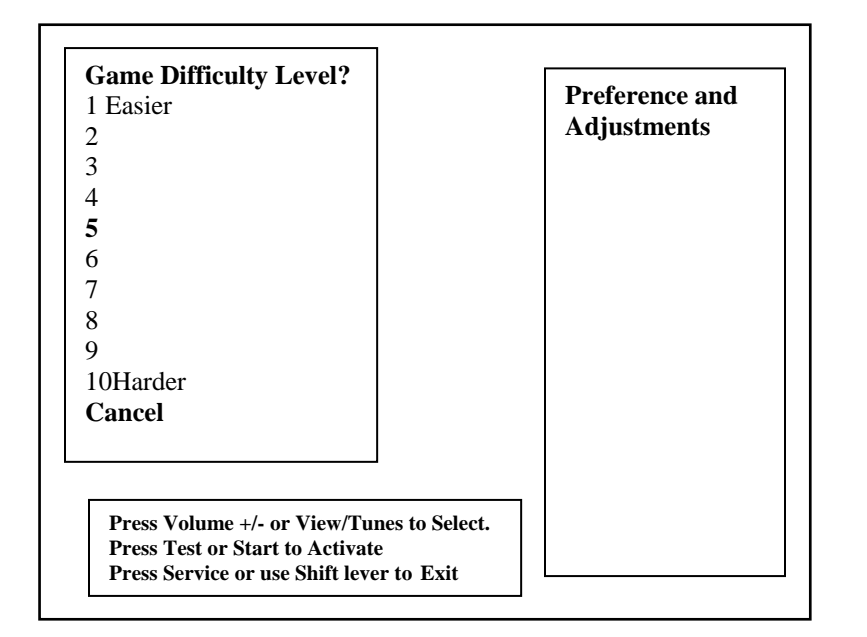

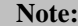

Please reference the game Audit information to determine the appropriate difficulty setting for your location. Compare changes in game statistics and game revenue before and after the change.

# **Max Credits Menu**

From the *Adjustment Menu*, select *Max Credits* and enter. Press Start to Select. Press Tunes or Service to Exit.

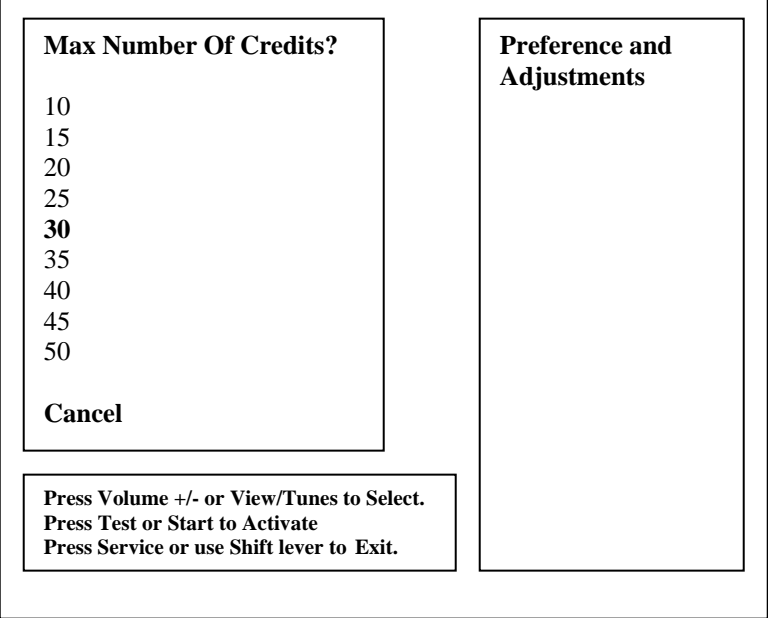

# **Max Name Length Menu**

From the *Adjustment Menu*, select *Max Name Length* and enter. This refers to the number of allowable characters when entering player names. Press Start to Select. Use Shift lever or press Service to Exit.

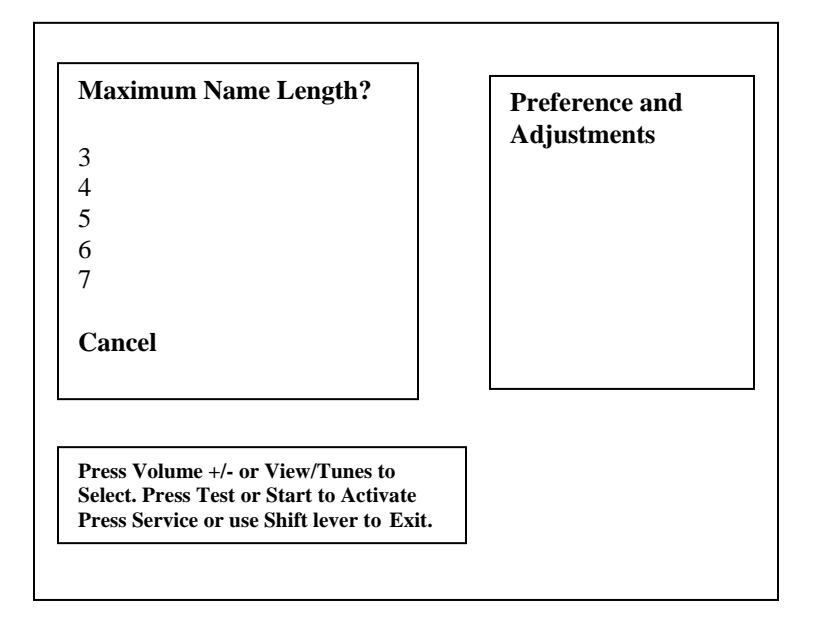

# **Auto Pilot Menu**

From the *Adjustment Menu*, select *Auto Pilot Available* and enter. Press Start to Select. Use Shift lever or press Service to Exit.

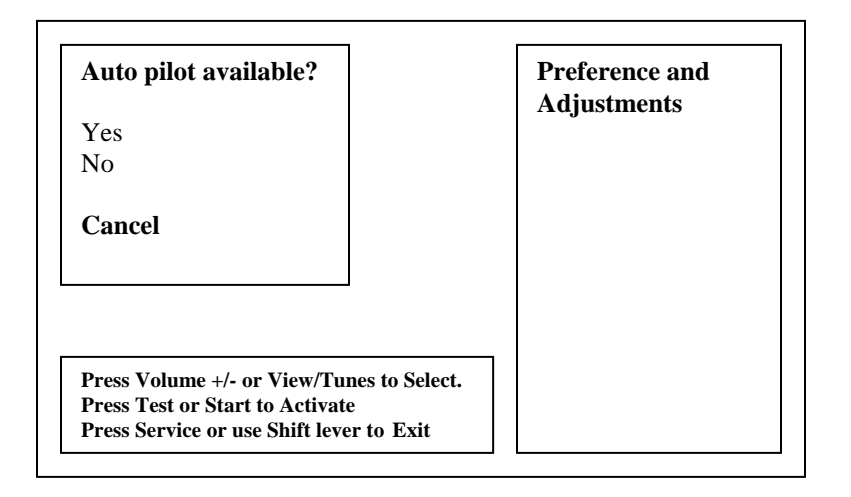

# **High Score Reset Menu**

From the *Adjustment Menu*, select *Plays for High Score Reset* and enter. Select the number of plays before high score table is reset. Press Start to Select. Use Shift lever or press Service to Exit.

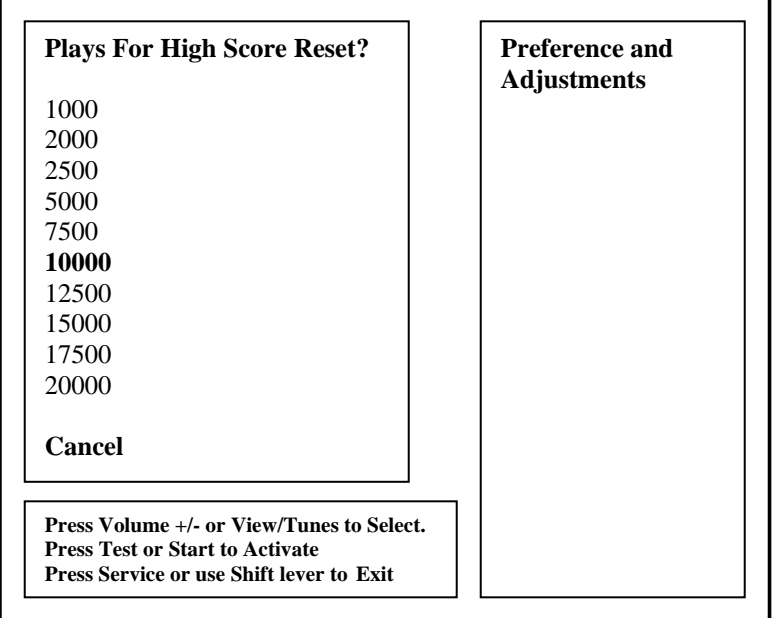

## **Utilities Menu**

From the *Test Main Menu*, select *Utilities* and enter. The Utilities Menu contains tools, which the operator can use to manage game adjustments or reset key game and player score and statistic information. The option to perform a game factory restore can also be accessed.

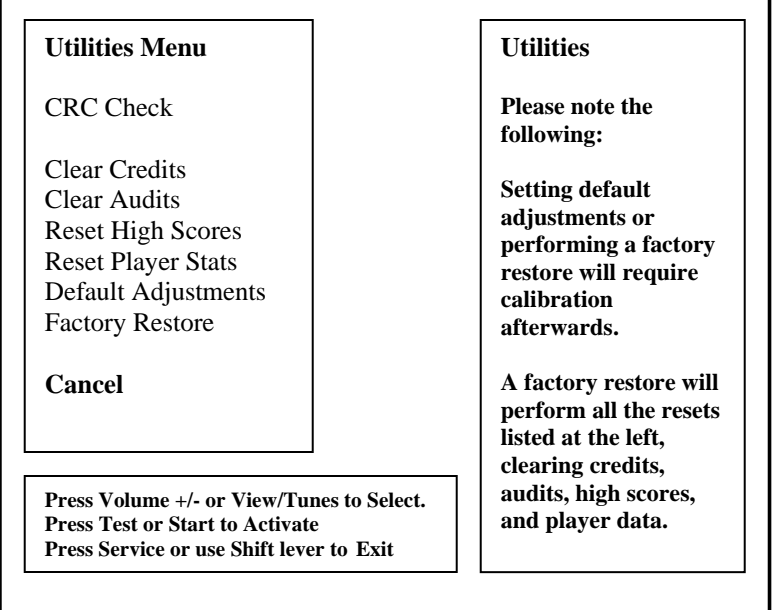

#### **Note:**

- Information will be permanently erased by Clear or Reset functions.
- It is often ideal to perform a factory restore when the game is being moved to a new location.
- Record your game audit information if performing any of the above functions.

# **CRC Check Menu**

From the *Utilities Menu*, select *CRC Check* and enter. Performing CRC check verifies the integrity of the software. Press Start to Select. Use Shift lever or press Service to Exit.

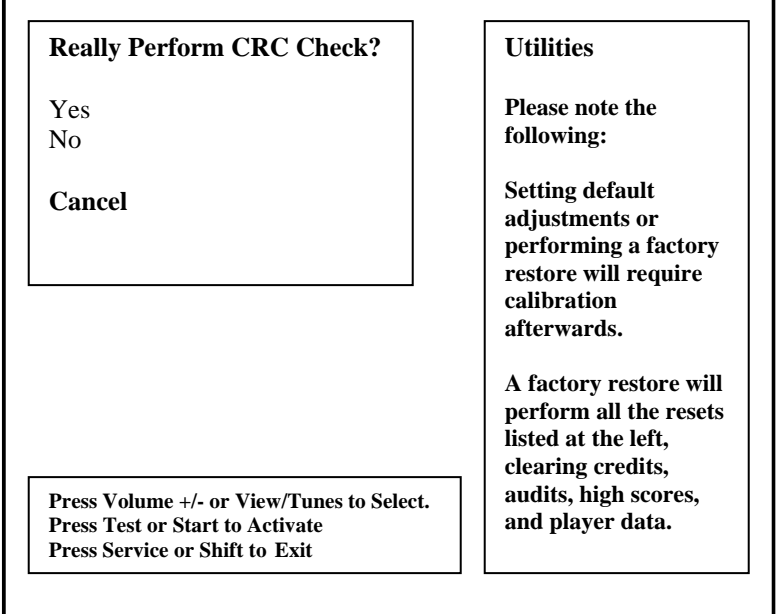

# **Clear Credit Menu**

From the *Utilities Menu*, select *Clear Credits* and enter. Performing Clear Credit will delete any remaining credits posted. Press Start to Select. Use Shift lever or press Service to Exit.

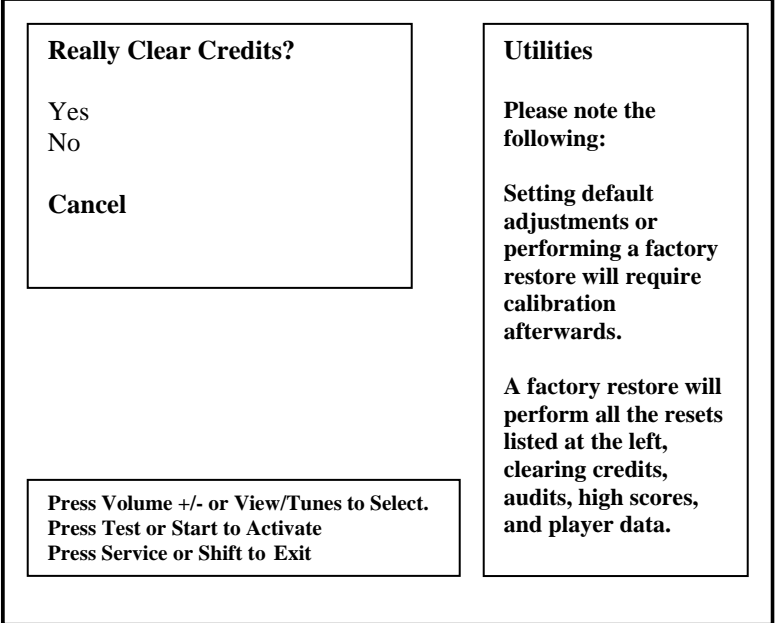

# **Clear Audit Menu**

From the *Utilities Menu*, select *Clear Audit* and enter. Performing Clear Audit will delete all audit information found on the Audit Menu. Please record them if you ever need to reference the information. Press Start to Select. Use Shift lever or press Service to Exit.

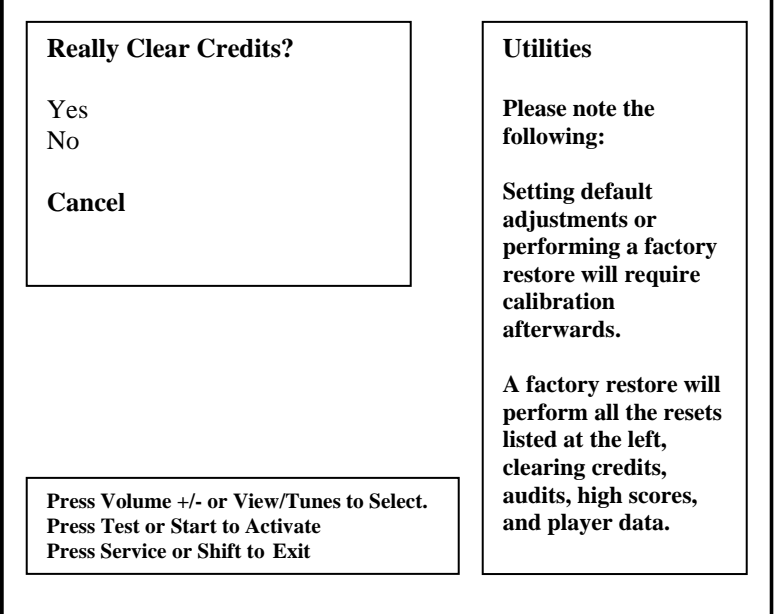

# **Clear High Scores Menu**

From the *Utilities Menu*, select *Clear High Scores* and enter. Performing Clear High Score will clear the all high score tables. Press Start to Select. Use Shift lever or press Service to Exit.

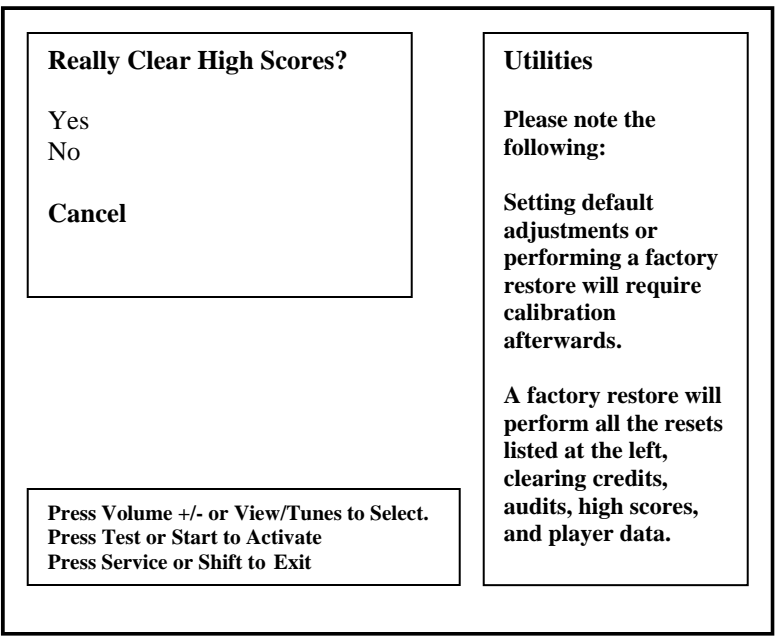

# **Clear Player Stats Menu**

From the *Utilities Menu*, select *Clear Player Stats* and enter. Performing Clear Player Stats will clear all player information, including PIN, car upgrades and money earned. Press Start to Select. Use Shift lever or press Service to Exit.

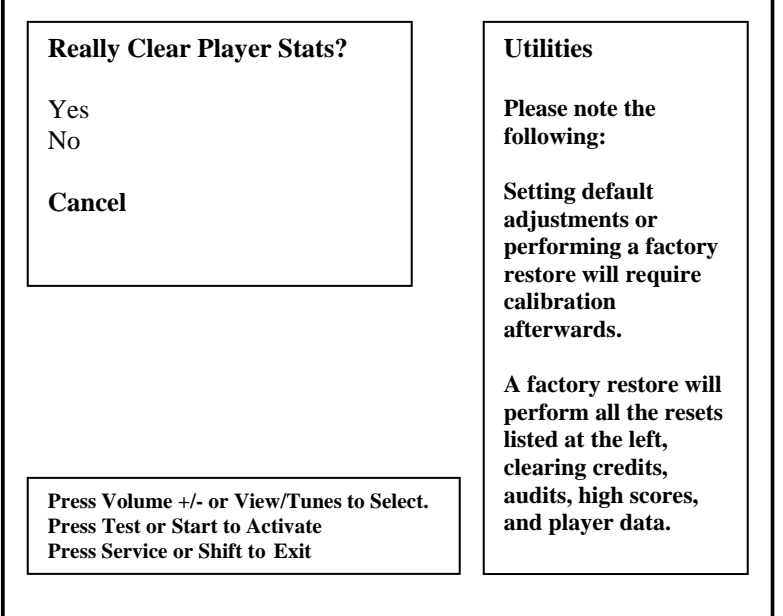

# **Default Adjustments Menu**

From the *Utilities Menu*, select *Default Adjustment* and enter. Performing Default Adjustment setting will restore game adjustments back to its manufacturer recommended settings. The game will need to be re-calibrated. Press Start to Select. Use Shift lever or press Service to Exit.

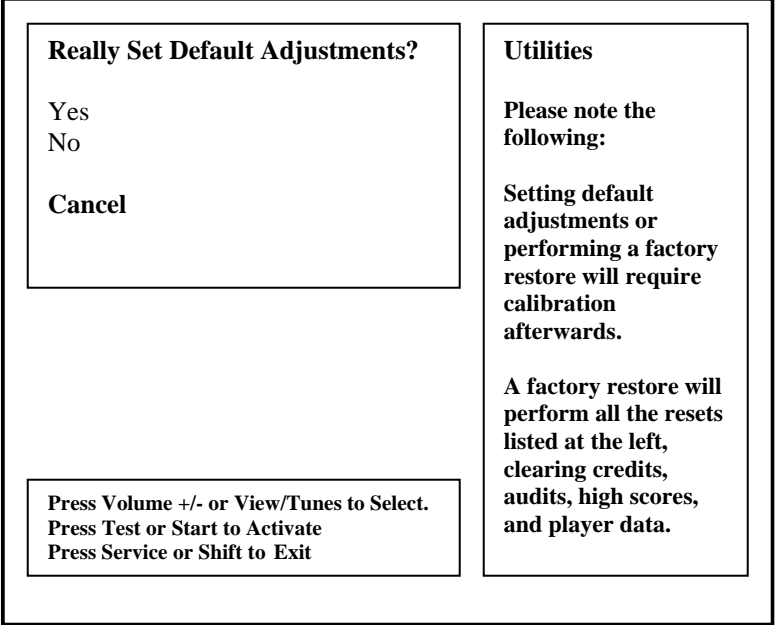

# **Factory Restore Menu**

From the *Utilities Menu*, select *Factory Restore* and enter. Performing Factory Restore will restore game adjustments back to its manufacturer recommended settings and clear all audit information. The game will need to be re-calibrated. Press Start to Select. Use Shift lever or press Service to Exit.

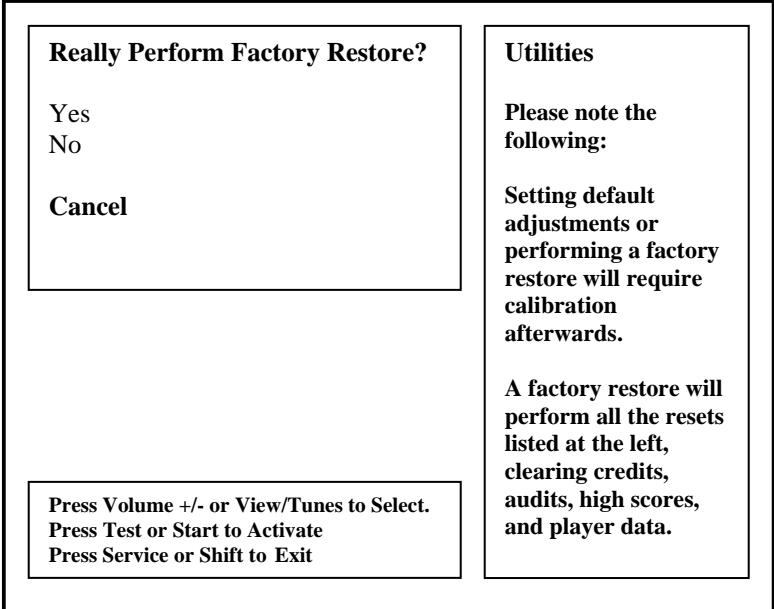

# **Calibration Menu**

From the *Test Main Menu*, select *Calibration* and enter. Making sure that the seat and Throttle are properly calibrated is the easiest way to make sure that your motorcycle game can maximize its earning potential. Follow the screen instructions carefully. Verify proper calibration on the Switch Test screen. Check and make sure that the minimum, center and maximum values correspond to the actual position of the control.

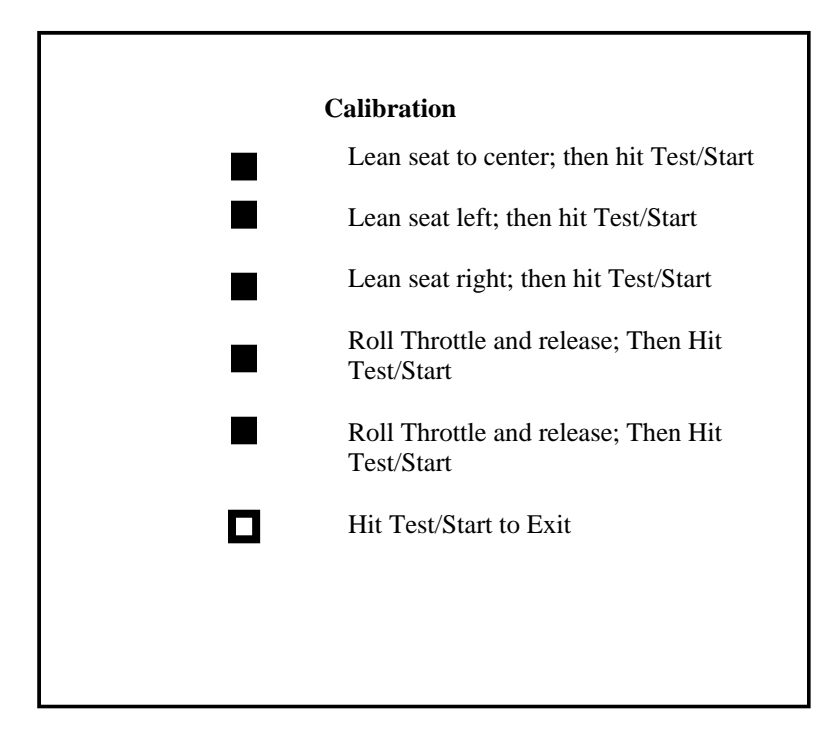

#### **Note:**

- If the game requires constant recalibration, check the controls for mechanical wear or damage. Replace if necessary.
- Normal wear and tear of the controls means that calibration should be part of the games scheduled maintenance.

# **Volume Menu**

From the *Test Main Menu*, select *Volume* and enter. This refers to the game volume while in play. Use the Volume Up/ Volume Down button on the service panel to adjust volume level. Press Start to Select. Use Shift lever or press Service to Exit.

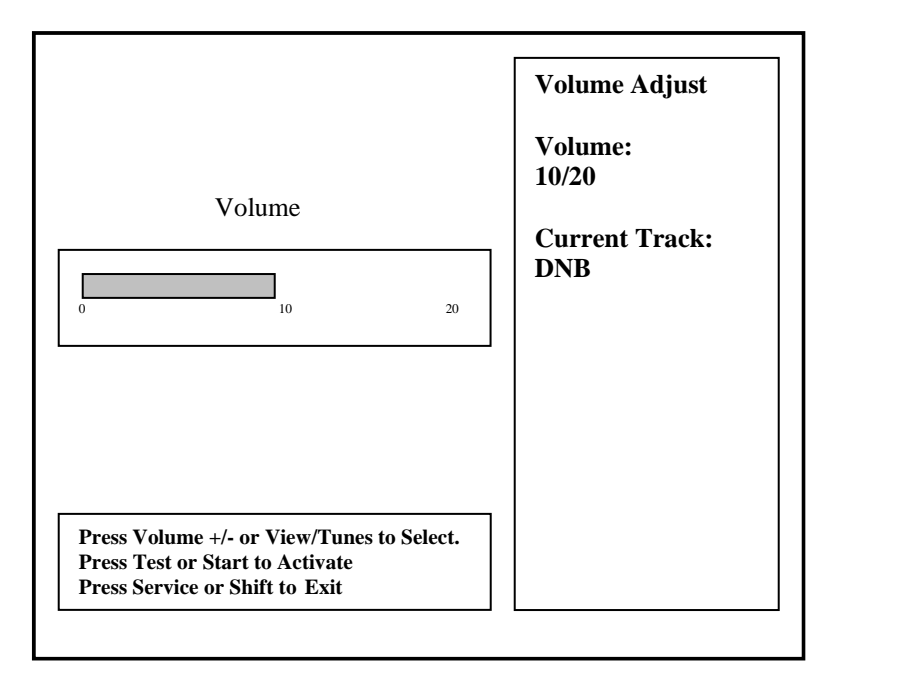

#### **Note:**

- Adjusting the volume while in attract mode only affects the attract volume and the not the actual game volume.
- Adjustment to game volume must be done while on Volume Adjust screen or while on game mode.
- Adjust volume levels relative to location and environment.

# **Attract Volume Menu**

From the *Test Main Menu*, select *Attract Volume* and enter. This refers to the attract mode volume. Use the Volume Up/ Volume Down button on the service panel to adjust volume level. Press Start to Select. Use Shift lever or press Service to Exit.

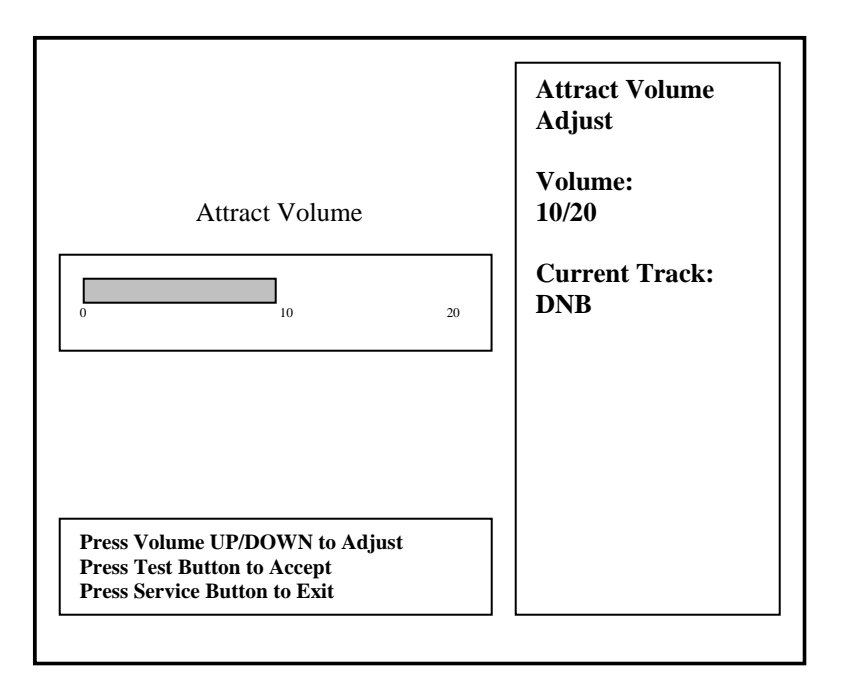

# **TROUBLESHOOTING GUIDE**

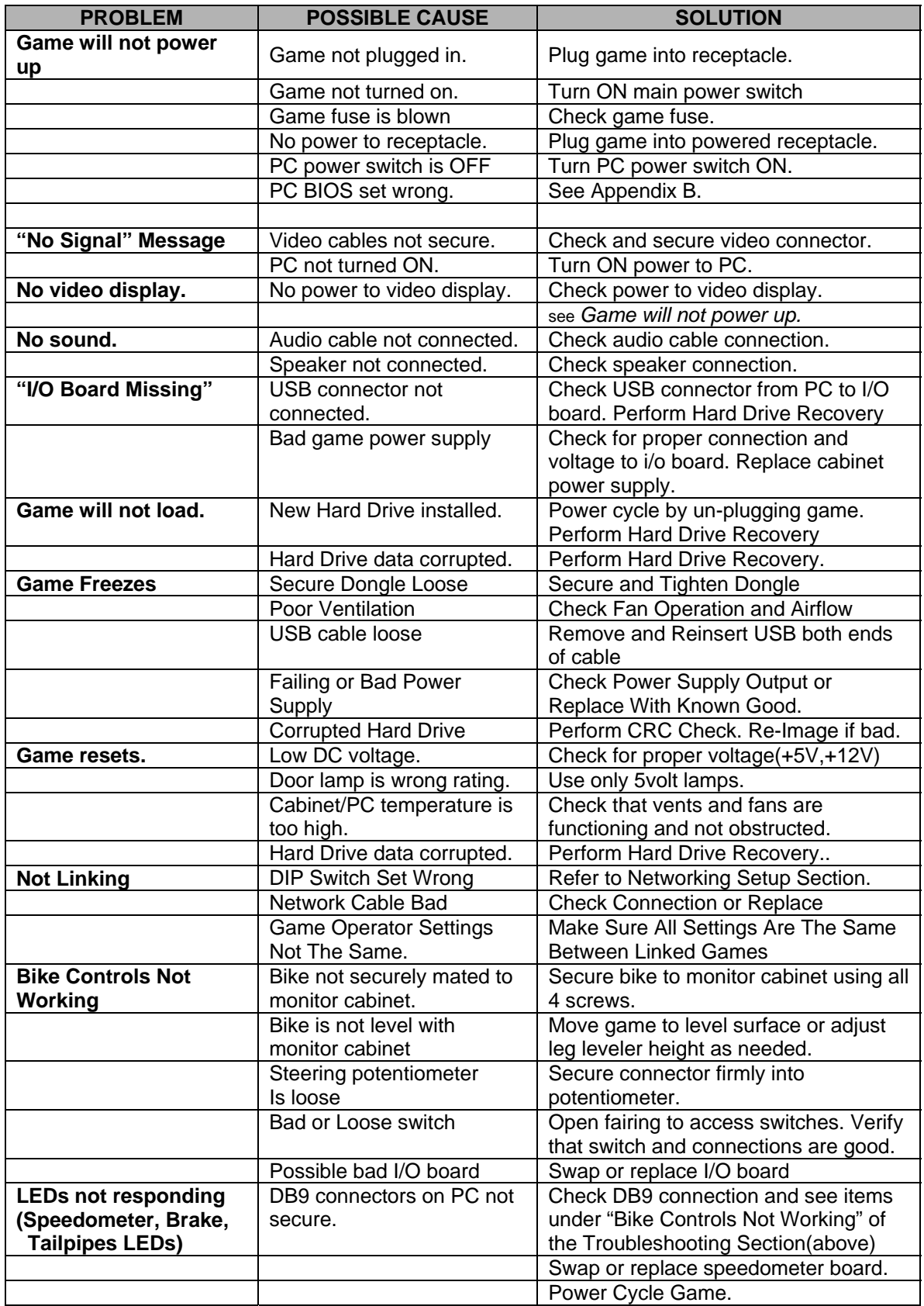

**Warning:** Do not connect or disconnect any cables or connectors on this game with the power on. This could potentially damage the game.

# **Hard Drive Recovery**

**NOTICE:** Fast and the Furious is shipped with a recovery compact disk. Hard drives have been known to occasionally fail for many reasons. Follow the procedure below to restore data on the hard drive if a disk failure should occur. Use extreme care when performing the following procedure and avoid rough handling of pc or CD. Please check the Troubleshooting Guide section of this document. Have the recovery CD ready before you begin.

The following are some symptoms, which may indicate a possible bad hard drive:

- Hard Drive Test reports "bad" or "missing" files. Please refer to Trouble Shooting section of the manual.
- The game fails to finish loading.
- A boot error is reported after game is power cycled or reset.
- The game is looking for a boot CD to be inserted.
- Erratic game or attract mode.
- **Note:** It is important that the USB cable from pc and power is connected to the I/O board before you proceed.

# Hard Drive Recovery Procedure:

- 1. Open the control panel to access the pc.
- 2. Press the button on the CD drive to open CD tray.
- 3. Carefully insert the recovery disk into the tray.
- 4. Press the button on the CD drive to close the CD tray.
- 5. Turn OFF the pc by pressing the power button once.
- 6. Turn ON the pc by pressing the power button once.
- 7. Disk recovery process will begin automatically.
- 8. A message at the top of the screen will prompt you to remove the disk when process is over. Press the CD drive button to open tray. Remove the recovery disk and store safely.
- 9. Turn OFF the pc by pressing the power button once.
- 10. Turn ON the pc by pressing the power button once.

**Note:** Do not interrupt power or reset the game during the following process!

- 11. The game will begin to initialize and load. It will typically take about five minutes to complete.
- 12. The hard drive recovery process is complete when the game enters attract mode.
- 13. Proceed with control calibration and make necessary game adjustments. Please refer to Setup and Test section of this manual.
- -- End of Procedure--

# **Power Management Setting(BIOS)**

## **NOTE:**

**Abrupt power cycling of the game should be avoided! Allow 5-10 seconds between turning the game OFF and then ON again.** 

Fast and Furious Super Bikes is shipped with the correct BIOS settings. Any changes made to the BIOS other than what is described below may adversely affect game functionality.

This BIOS setting allows the PC to automatically power up when AC power is detected. This eliminates the need to manually turn the PC ON after a power disruption.

Procedure:

- 1. Turn game *OFF.*
- 2. Connect a PS/2 or USB keyboard to the PC.
- 3. Hold the DELETE key while turning the PC *ON*.
- *4.* On the *BIOS* menu screen, use the DOWN arrow to scroll down to *Power Management Setup.* Hit ENTER key once.
- *5.* On the *Power Management Setup* menu, use the DOWN arrow to scroll down to *Afte*r *AC Power Lost*.
- *6.* Use the (+) button to change *After Power Lost* setting to: [*Power ON*].
- *7.* Hit F10.
- *8.* Hit Enter to Save and Exit.
- 9. PC will reset and begin to load game.

Please note that due to the PC power supply's safety feature which protects against damage due to power disruptions, it may be necessary to remove AC power from the game for a period of 5-10 seconds before the power supply becomes operational again.

# **Basic Display Adjustments**

**WARNING:** Extremely high voltage is present on the monitor assembly. The monitor does not contain any user serviceable parts. Do not attempt to service the monitor.

The following are display settings, which you should become familiar with. It is important to note that settings may differ slightly between manufacturers and even between displays of the same manufacturers. Certain factors like age of the display could also be a factor. Therefore, the information below should only serve as a reference as actual settings may not be practical in most cases.

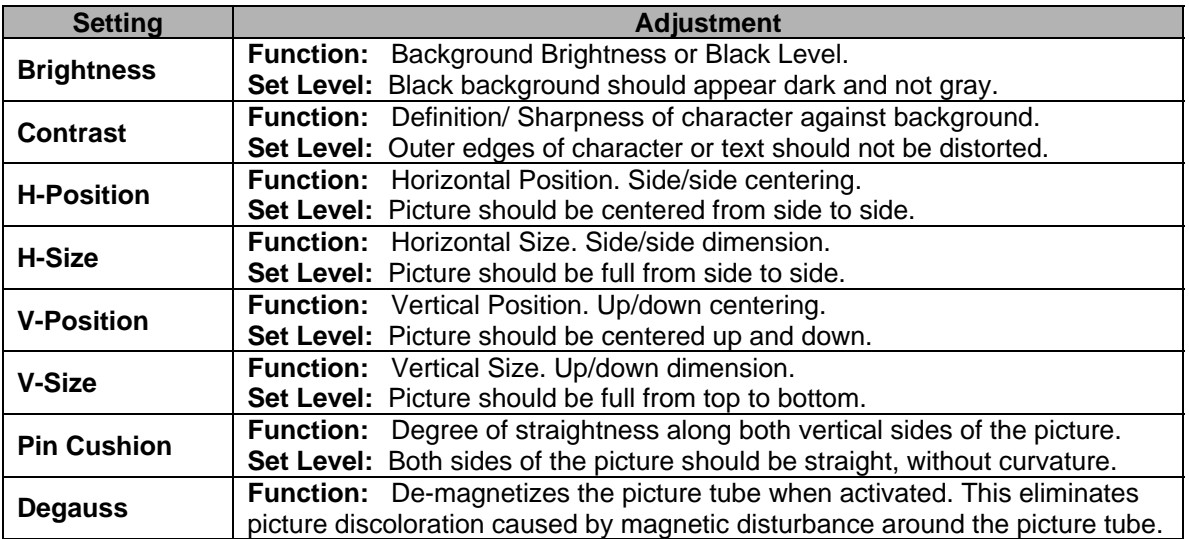

Digital displays are adjusted using a button type remote adjust board. Below are functional diagrams for Neotec and Wells Gardner 27" digital displays:

#### Neotec Remote

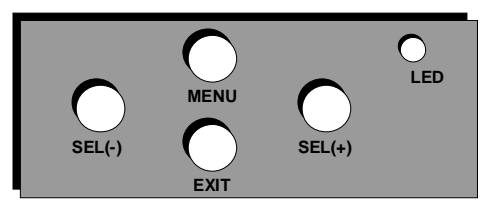

Wells-Gardner Remote

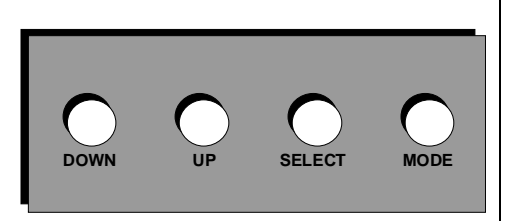

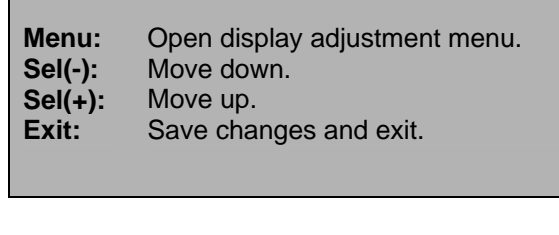

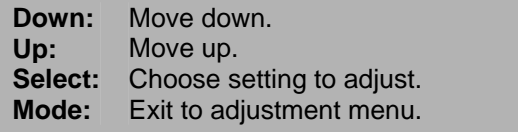

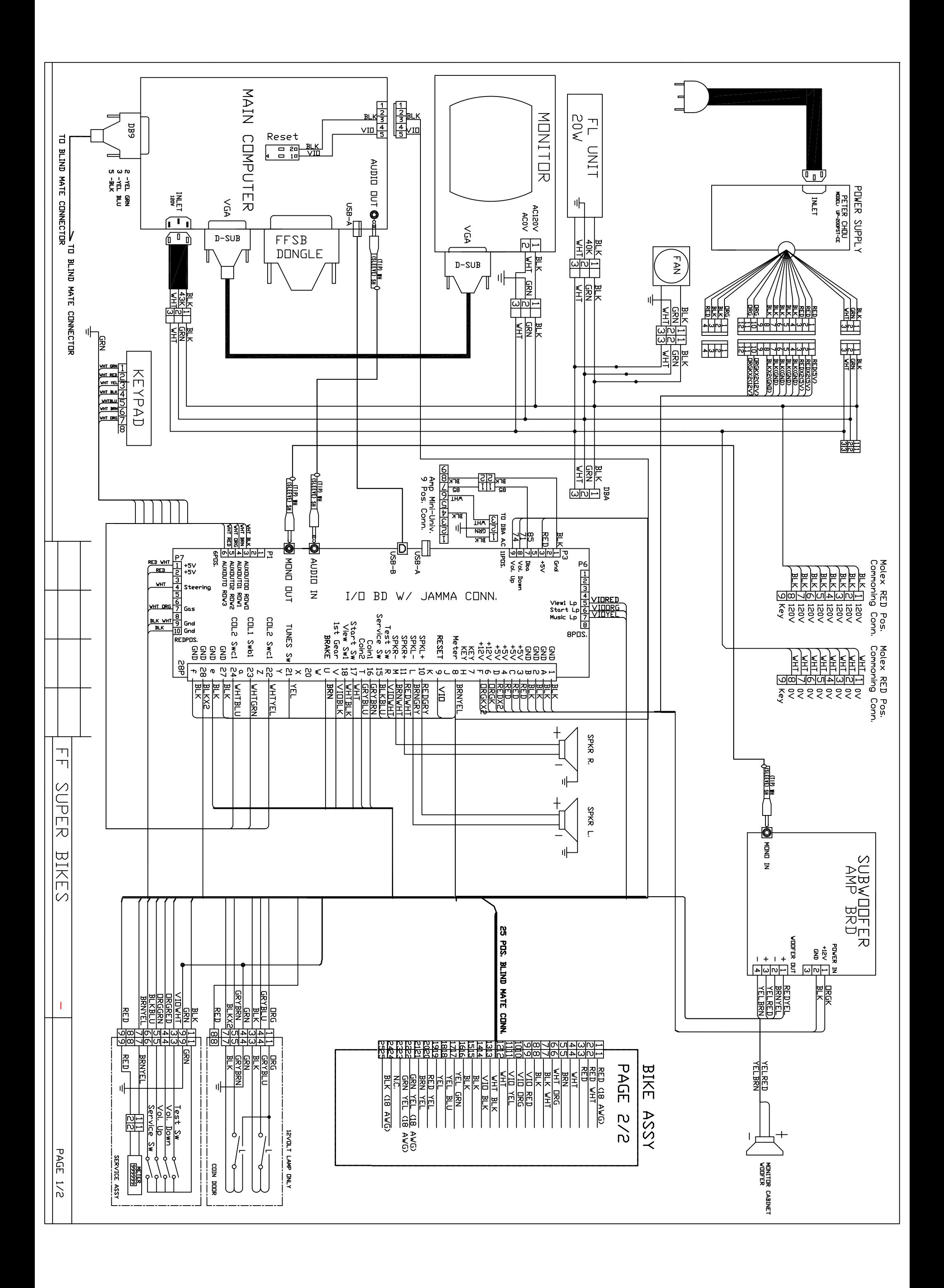

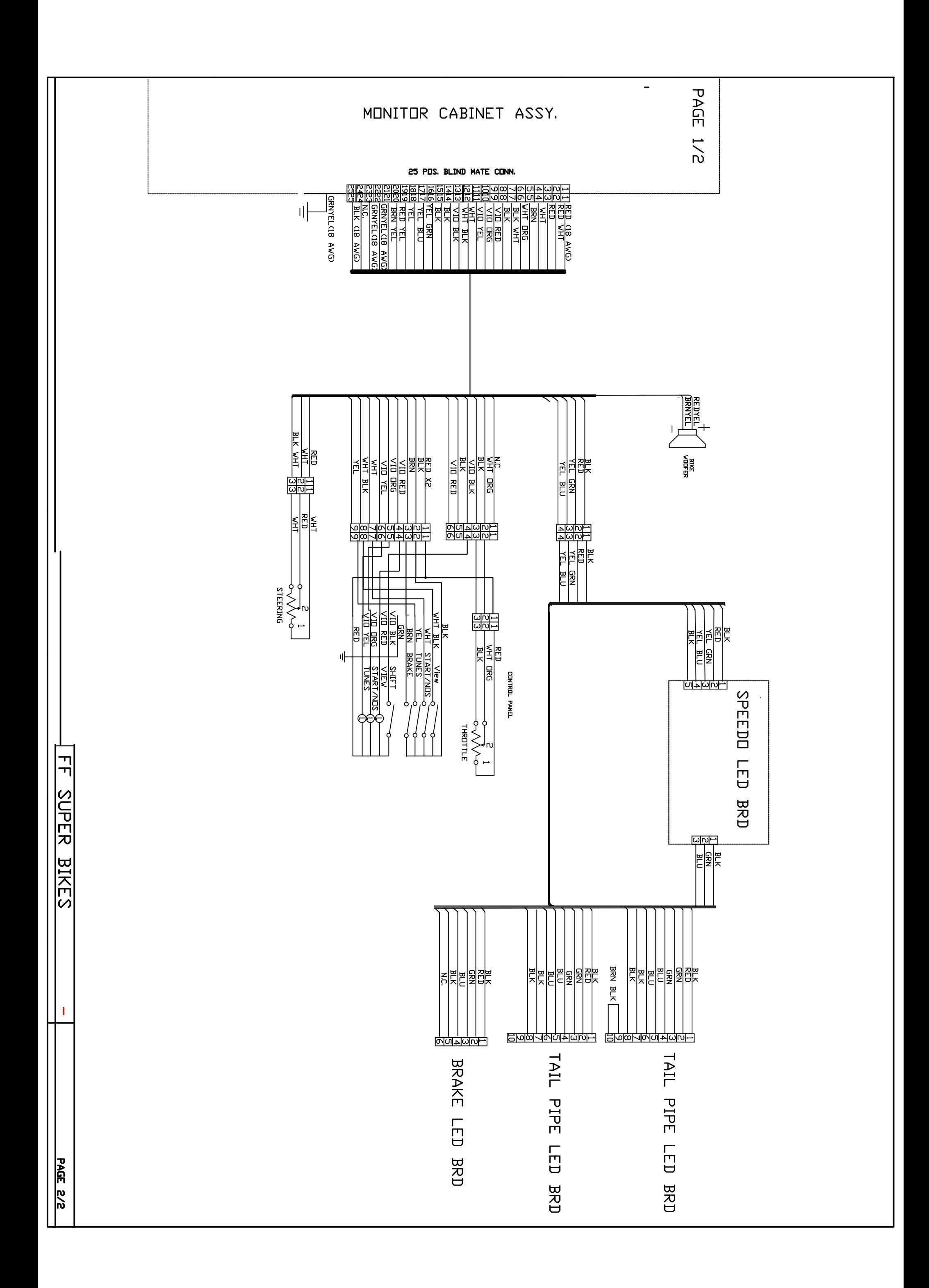

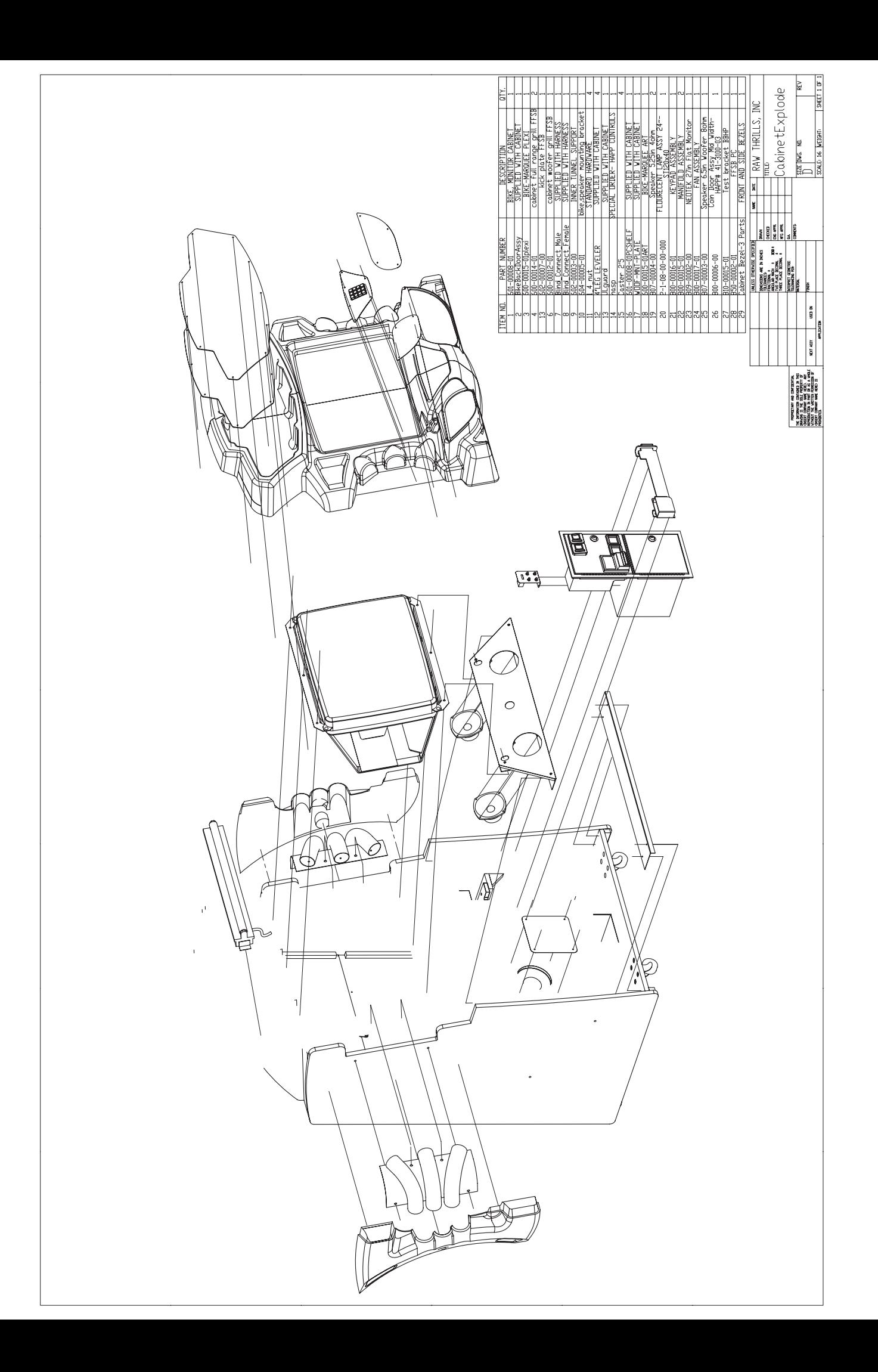

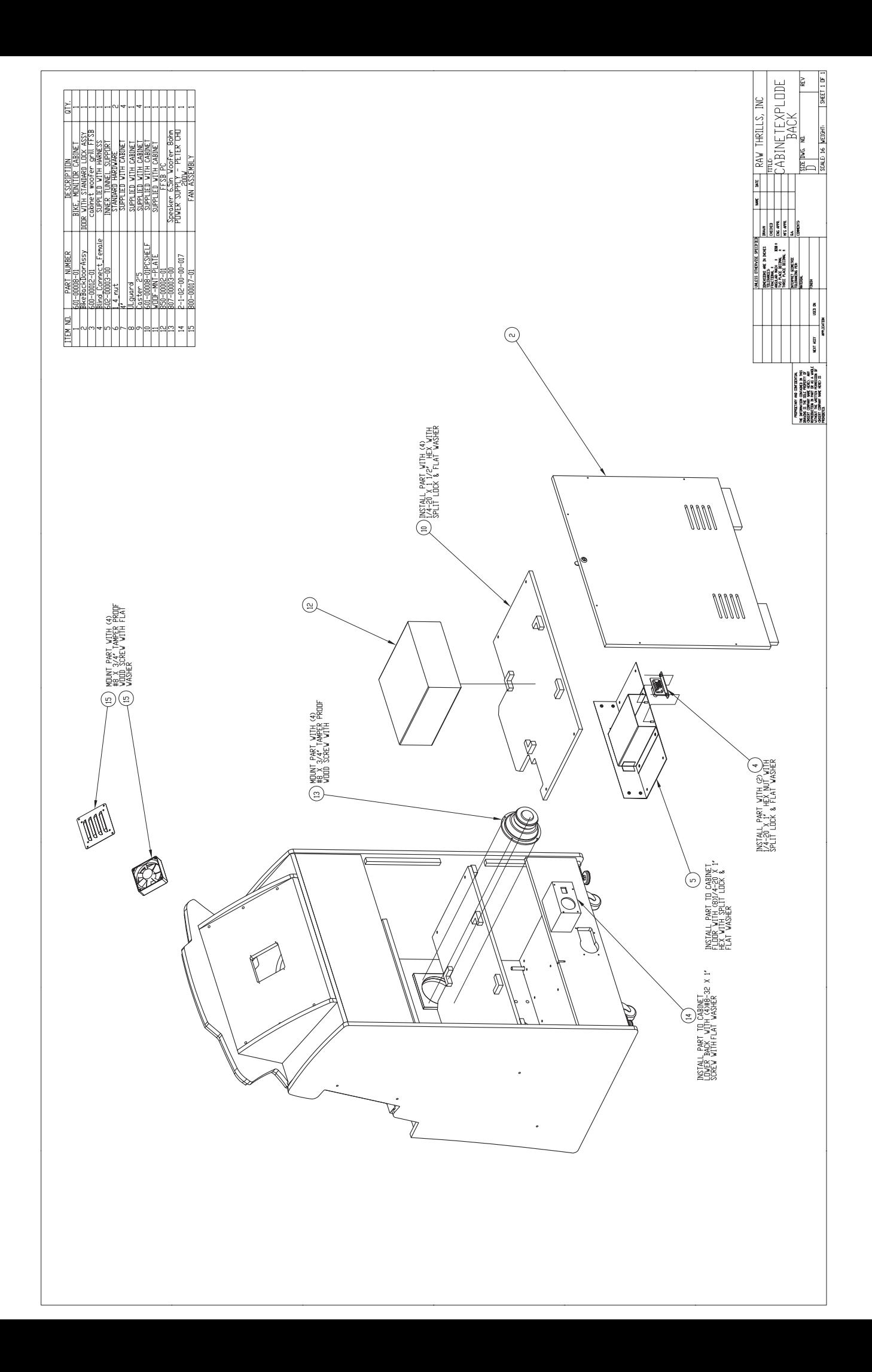

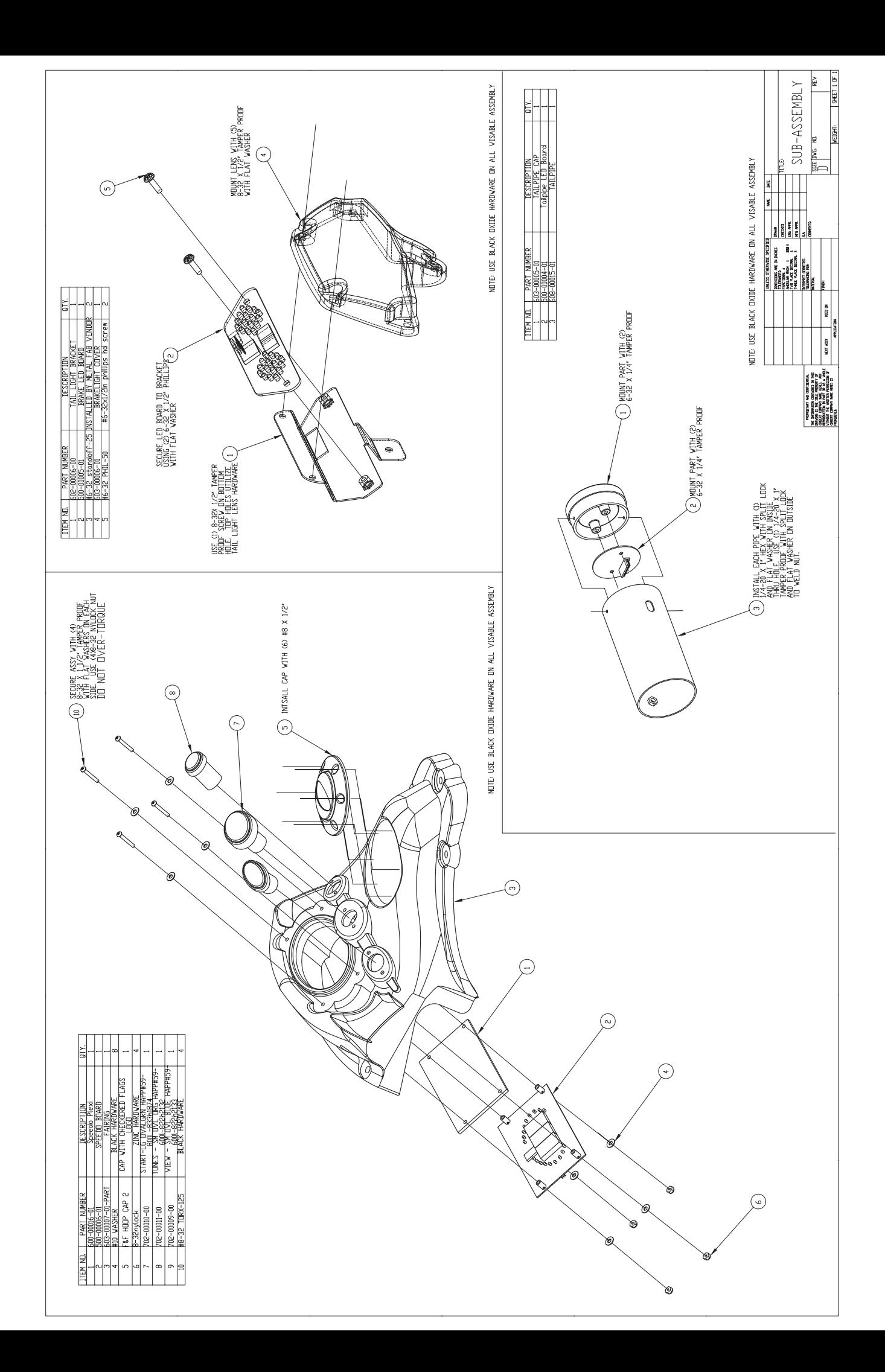

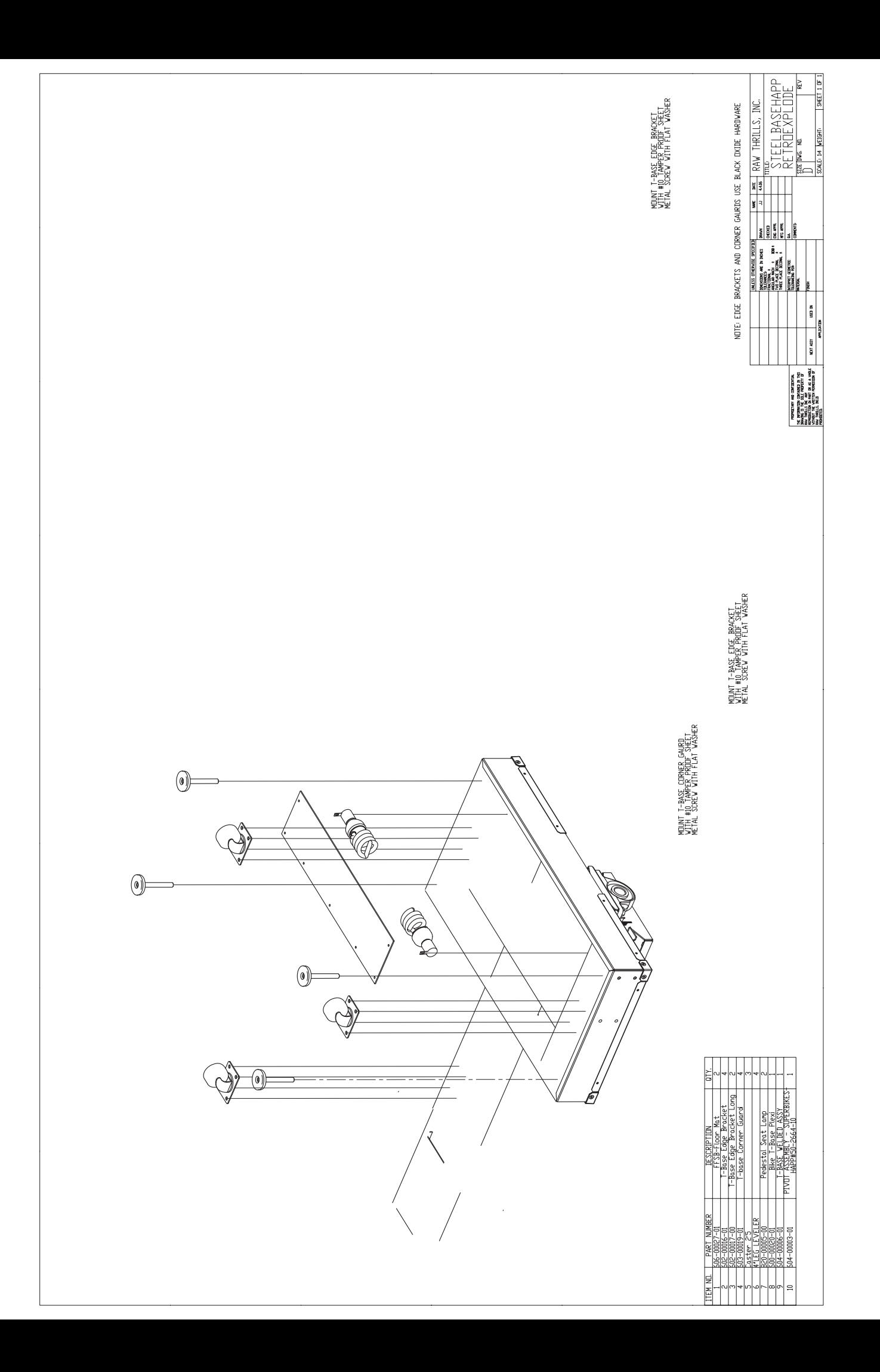

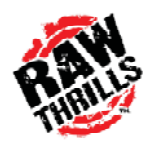

Additional Notes and Contact Information:

Game: The Fast and the Furious Super Bikes Model: Serial Number:

Copyright and License Notice:

"The Fast and the Furious Super Bikes" is a trademark and copyright of Universal Studios licensed by Universal Studios Licensing L.L.L.P. All rights reserved.

Parental Advisory

A note to parents: The Fast and the Furious Super Bikes is rated PG-13. Consult www.filmratings.com for further information.

Aprilia: RSV 1000™, SXV™ designs, marks and emblems are registered trademarks of © Piaggio Group Americas, Inc. 2006. Aprilia® is a U.S. and worldwide registered trademark of the Piaggio Group of companies. Obey local traffic safety laws and always wear a helmet, appropriate eyewear and proper apparel. Used under license to Raw Thrills, Inc.

Ducati: Monster S4R™, Paul Smart 1000 Limited Edition™ and Supersport 1000™ designs, marks and emblems are trademarks of Ducati Motor Holding S.p.A. and are used under license to Raw Thrills, Inc.

Kawasaki: KX-250™, Ninja ZX-10R™, Vulcan 800 Drifter™ designs, marks and emblems are trademarks of Kawasaki Motors Corporation, USA and are used under license to Raw Thrills, Inc. KAWASAKI, [PARTICULAR TRADEMARK(S) USED] ARE TRADEMARKS LICENSED BY KAWASAKI MOTORS CORP., U.S.A., WHICH DOES NOT MANUFACTURE OR DISTRIBUTE THIS PRODUCT. CONSUMER INQUIRIES SHOULD BE DIRECTED TO: Betson, Inc.

Moto Guzzi: Grisso™, MGS-01 Corsa™ designs, marks and emblems are trademarks of © Piaggio Group Americas, Inc. 2006. Moto Guzzi® is a U.S. and worldwide registered trademark of the Piaggio Group of companies. Obey local traffic safety laws and always wear a helmet, appropriate eyewear and proper apparel. Used under license to Raw Thrills, Inc.

Yamaha: Yamaha, the Tuning Fork Mark, R1 and likeness thereof including the color Yamaha Blue, Road Star Warrior and the likeness thereof, Star Logo, R6 and the likeness thereof including the color Yamaha Blue, VMAX and the likeness thereof are trademarks of Yamaha Motor used under license. Used under license to Raw Thrills, Inc.

The motorcycle racing and riding experience in this video game is intended to be fanciful; do not try these moves in real life. Be a responsible rider. Riding a real motorcycle is an exercise in responsibility to yourself, to others and to the environment. A real motorcycle is not a toy and can be hazardous to operate. When riding a real motorcycle, wear an approved helmet and proper riding gear. Observe all state and local laws. Respect the rights of others. Ride within your capabilities, allowing extra time for maneuvering and braking. Never drink and ride. Read and follow all instructional materials that you receive with your motorcycle.